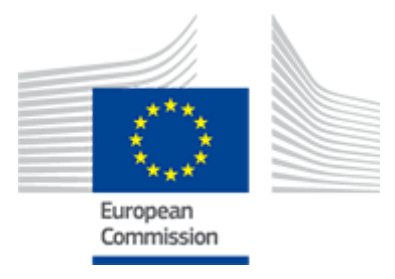

# **ODR**

# **Online Dispute Resolution**

2017/07/12

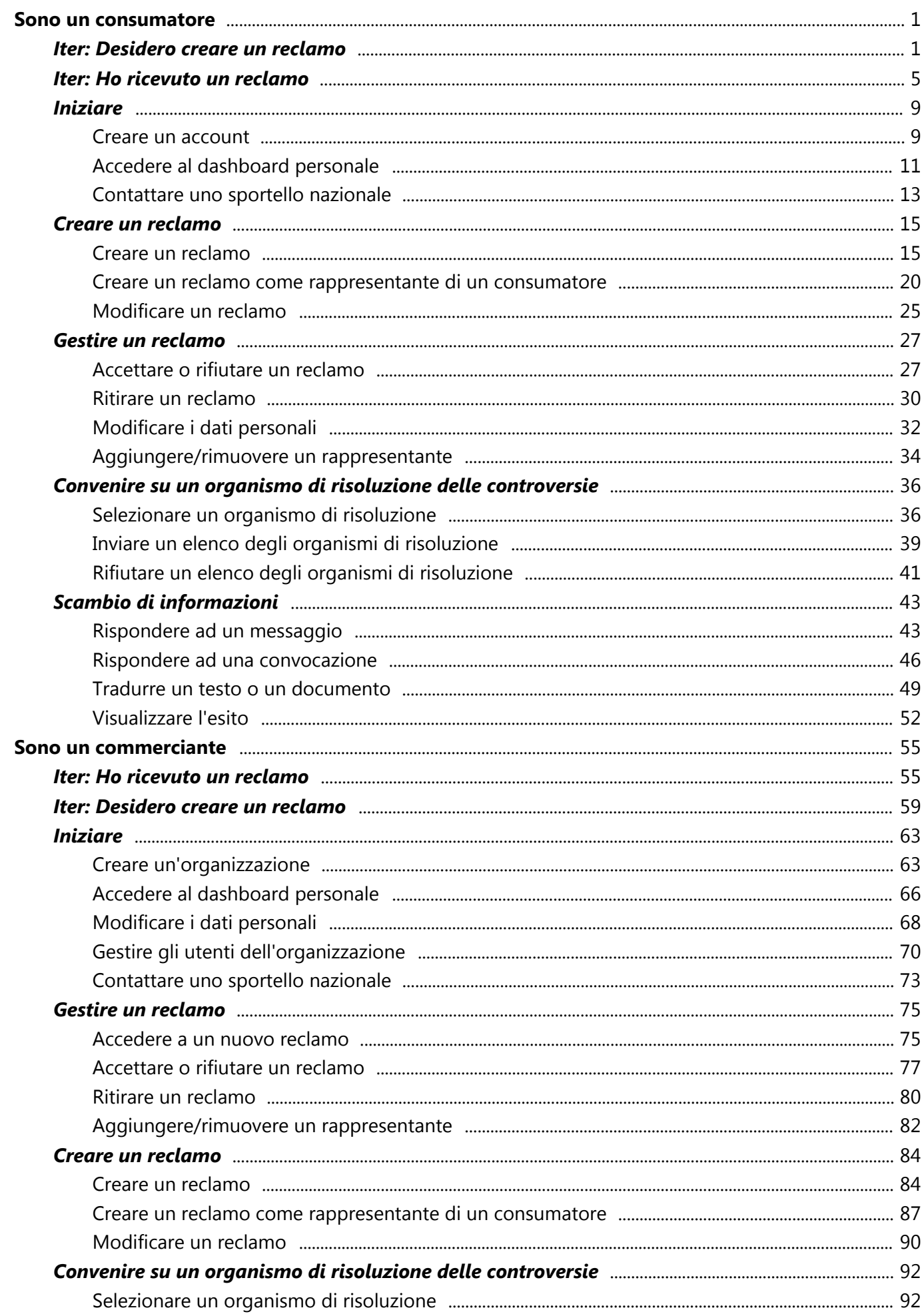

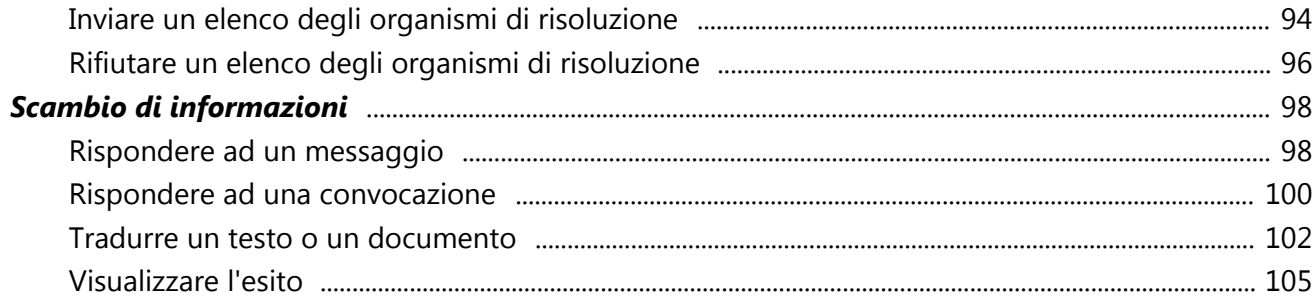

## Iter Consumatore (Reclamante)

### <span id="page-5-0"></span>**1. Creare un reclamo**

Se desideri presentare un reclamo per un acquisto online, puoi farlo attraverso il sistema ODR.

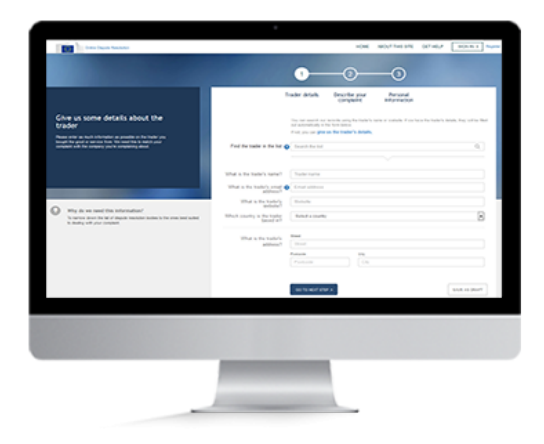

#### **Panoramica**

Per **creare un reclamo**, devi anzitutto creare un account, oppure accedervi se ne hai già uno.

Puoi anche creare un reclamo senza registrarti (anche se sarai tenuto a farlo successivamente). Per avviare la procedura, devi prima passare attraverso la fase di screening, ovvero rispondere ad alcune domande. Poi dovrai fornire i dati del commerciante, descrivere il reclamo ed indicare le tue informazioni personali.

Se lo desideri, puoi salvare i dati inseriti come bozza per poter **modificare il reclamo** in un secondo tempo e quindi inviarlo.

Hai anche la possibilità di **creare un reclamo come rappresentante di un consumatore**.

A questo punto puoi anche eseguire le seguenti azioni:

- Contattare uno sportello nazionale
- Stampare le informazioni sul reclamo

# Iter

Consumatore (Reclamante)

## **2. Convenire su un organismo di risoluzione delle controversie**

Una volta che il commerciante ha accettato il reclamo, proporrà un elenco di organismi di risoluzione delle controversie in grado di trattarlo.

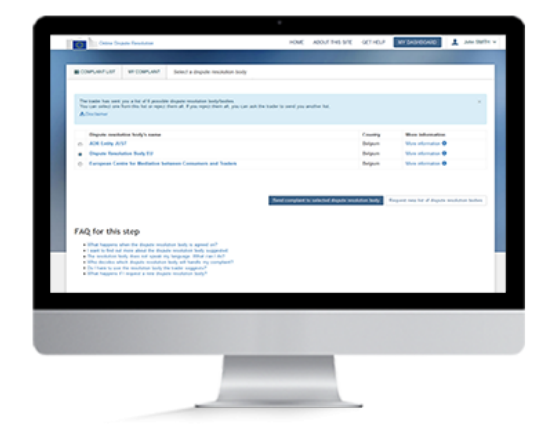

#### **Panoramica**

Una volta che il commerciante ha accettato di proseguire con il reclamo e proposto alcuni organismi competenti, dovrai impostare un account nel sistema per poter accedere alle successive tappe della procedura. Se lo hai già fatto, accedi al sistema.

Dopo aver ricevuto l'elenco degli organismi di risoluzione delle controversie, puoi **accettarne uno** oppure **richiedere un nuovo elenco**. In quest'ultimo caso, il commerciante invierà un altro elenco fino a quando non troverete un accordo. Per consentire al sistema di sottoporre il reclamo ad un organismo di risoluzione delle controversie, devi accettare almeno uno degli organismi proposti dal commerciante.

Se hai domande sul sistema, **contatta uno sportello nazionale**.

A questo punto puoi anche eseguire le seguenti azioni:

- Accedere al dashboard personale
- Stampare le informazioni sul reclamo
- Contattare uno sportello nazionale

## Iter Consumatore (Reclamante)

## **3. Scambio di informazioni**

Una volta accettato il reclamo, l'organismo competente può chiederti di fornire ulteriori informazioni.

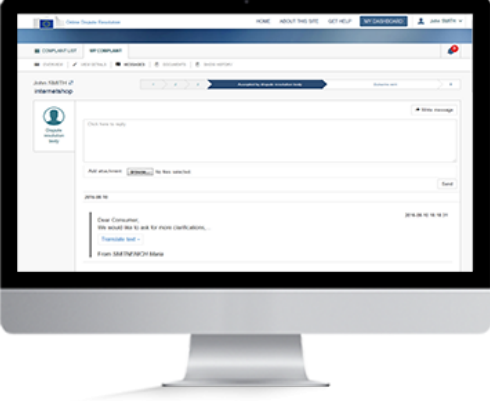

#### **Panoramica**

Durante l'esame del reclamo sarai contattato dall'organismo competente. Potrebbe inviarti dei messaggi per discutere la questione o convocarti ad una riunione, oppure potrebbe chiederti di fornire alcuni documenti. Sei tenuto a **rispondere ai messaggi** o alle **convocazioni** attraverso il sistema ODR.

Per farlo, accedi al sistema, apri il reclamo contenente il messaggio e rispondi al messaggio. Nel reclamo troverai tutti i messaggi intercorsi con l'organismo competente. Puoi anche rispondere ad una convocazione.

Hai inoltre la possibilità di tradurre un testo o un documento.

A questo punto puoi eseguire le seguenti azioni:

- Accedere al dashboard personale
- Contattare uno sportello nazionale
- Rispondere ad un messaggio dell'organismo competente
- Rispondere ad una convocazione
- Stampare le informazioni sul reclamo

# Iter

Consumatore (Reclamante)

## **4. Visualizzare l'esito**

Una volta che l'organismo competente avrà trovato una soluzione alla controversia, te la invierà.

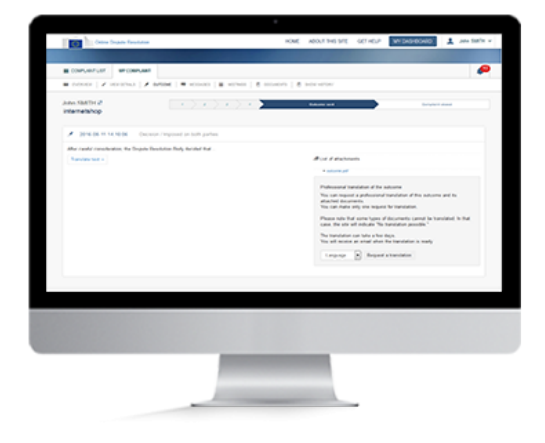

#### **Panoramica**

Il sistema ti notificherà la soluzione inviata dall'organismo competente.

Puoi **visualizzarla** nel reclamo stesso: accedi al sistema, apri il reclamo e quindi la scheda "Soluzione".

Puoi accedervi anche tramite l'icona a forma di campana nella barra delle notifiche. Apri l'elenco e clicca sulla soluzione per visualizzarla.

A questo punto puoi eseguire le seguenti azioni:

- Contattare uno sportello nazionale
- Rispondere ad un messaggio
- Stampare le informazioni sul reclamo

### <span id="page-9-0"></span>**1. Ricevere un reclamo**

Un commerciante ha presentato un reclamo nei tuoi confronti.

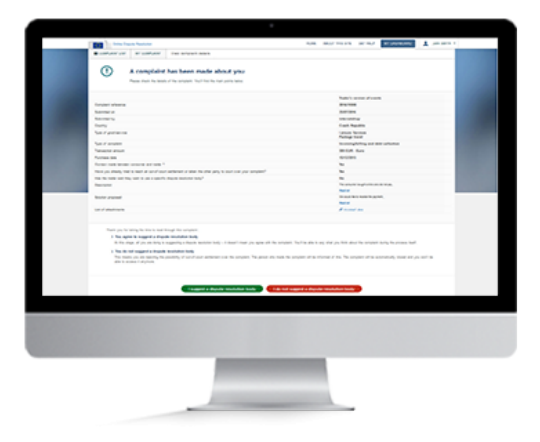

#### **Panoramica**

Hai ricevuto per e-mail la notifica che un commerciante ha inserito nel sito un reclamo nei tuoi confronti.

In primo luogo, devi creare un account, oppure accedere ad uno esistente.

Hai la possibilità di accettare o rifiutare il reclamo. Se lo accetti, dovrai decidere insieme al commerciante a quale organismo di risoluzione delle controversie inviare il reclamo. Se lo rifiuti, la tua decisione sarà notificata al commerciante.

Anzitutto, accedi al sistema e visualizza il reclamo. Per accettarlo, clicca su "Propongo un organismo di risoluzione delle controversie". Per rifiutarlo, clicca sul pulsante "Non propongo un organismo di risoluzione delle controversie".

- Contattare uno sportello nazionale
- Stampare le informazioni sul reclamo

## **2. Convenire su un organismo di risoluzione delle controversie**

Se accetti il reclamo, dovrai decidere insieme al commerciante a quale organismo di risoluzione delle controversie inviarlo.

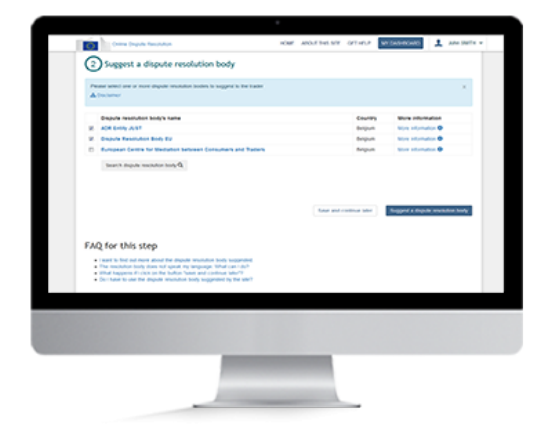

#### **Panoramica**

Una volta accettato il reclamo, potrai dare la tua versione dei fatti e/o proporre uno o più organismi che si occupano di risolvere le controversie.

Se scegli di dare la tua versione dei fatti, potrai piegare la situazione dal tuo punto di vita. Apparirà quindi un elenco di eventuali organismi competenti. Selezionane uno o più e clicca su "Propongo un organismo di risoluzione delle controversie". Il commerciante può accettare o rifiutare gli organismi proposti. Se accetta un organismo, il reclamo viene automaticamente inviato a tale organismo. Dopo aver valutato il reclamo, l'organismo informerà sia il commerciante che il consumatore se è di sua competenza.

Hai anche la facoltà di cercare un organismo di risoluzione delle controversie che non figura nell'elenco visualizzato.

- Contattare uno sportello nazionale
- Stampare le informazioni sul reclamo

## **3. Scambio di informazioni**

<p>Una volta accettato il reclamo, l'organismo competente può chiederti di fornire ulteriori informazioni.

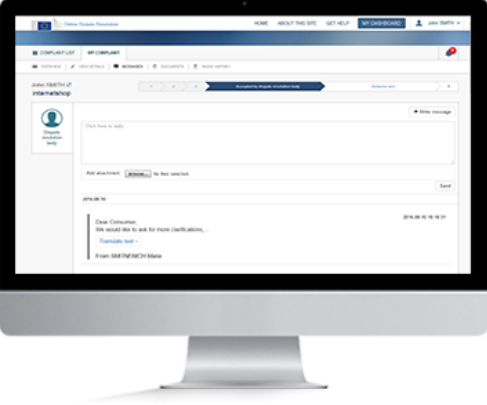

#### **Panoramica**

L'organismo di risoluzione delle controversie potrebbe inviarti un messaggio, convocarti a una riunione o chiederti alcuni documenti. Sei tenuto a rispondere ai messaggi o alle convocazioni.

A tal fine, accedi al sistema, visualizza il reclamo e rispondi al messaggio. Nel reclamo troverai tutti i messaggi intercorsi con l'organismo competente.

- Contact a national contact point
- Inviare un messaggio all'organismo di risoluzione delle controversie
- Rispondere ad una convocazione
- Stampare le informazioni sul reclamo

### **4. Visualizzare l'esito**

Una volta che l'organismo competente avrà trovato una soluzione alla controversia, te la invierà.

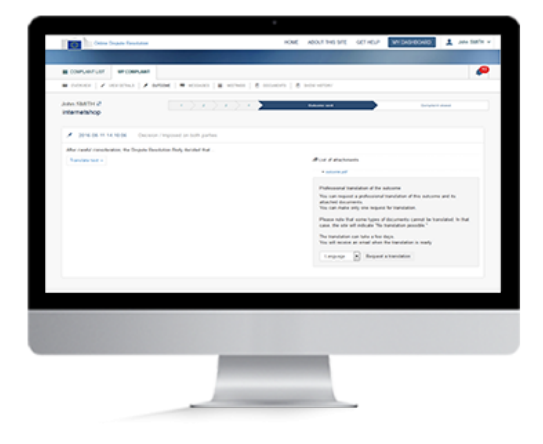

#### **Panoramica**

Il sistema ti notificherà la soluzione trovata dall'organismo competente.

Puoi visualizzarla nel reclamo stesso: accedi al sistema, apri il reclamo e quindi clicca su "Soluzione".

Puoi visualizzarla anche cliccando sul pulsante "Visualizza soluzione" nell'elenco dei reclami nel dashboard.

Hai inoltre la possibilità di accedervi tramite l'icona a forma di campana in alto a destra del dashboard . Cerca la notifica nell'elenco e fai cli. Sarà quindi possibile visualizzare la soluzione.

- Contattare uno sportello nazionale
- Rispondere ad un messaggio
- Stampare le informazioni sul reclamo

## Creare un account

Consumatore

<span id="page-13-0"></span>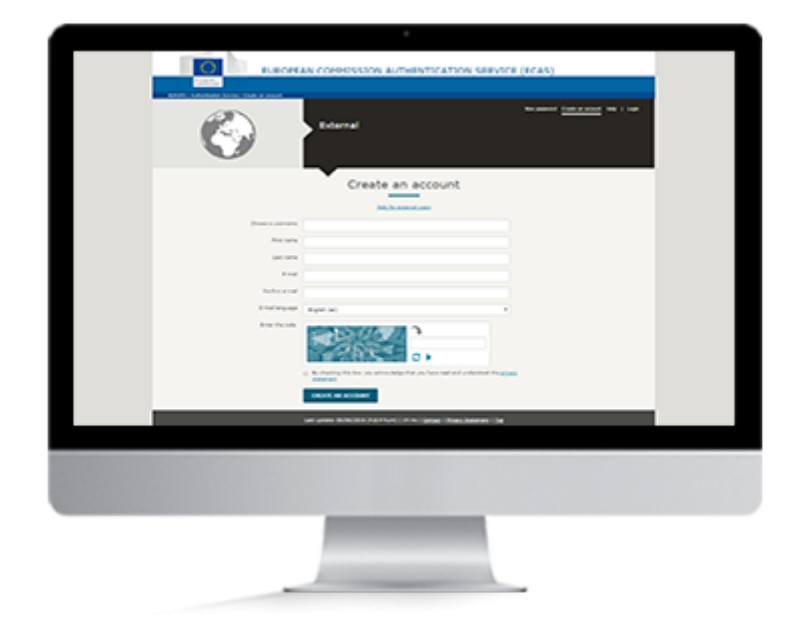

### **Panoramica**

Per presentare un reclamo nei confronti di un commerciante o rispondere ad un reclamo inoltrato da un commerciante, occorre disporre di un account.

È possibile:

- usare un account esistente, oppure
- crearne uno nuovo se non sei ancora registrato.

#### **1. Creare un account**

Per creare un account ODR occorre avere un indirizzo e-mail valido. Disponi già di un account? Effettua l'accesso.

Se desideri presentare un reclamo, oppure se hai ricevuto per e-mail la notifica che qualcuno ha presentato un reclamo nei tuoi confronti, segui le seguenti tappe (dopo aver cliccato sul link contenuto nell'e-mail che hai ricevuto):

- 1. clicca sul pulsante **"Registrati"** nell'angolo in alto a destra della homepage,
- 2. si aprirà la pagina del sistema di autenticazione della Commissione europea (EU Login),
- 3. compila il modulo EU Login e clicca su **"Crea un account"**,
- 4. per convalidare l'account, clicca sul link contenuto nell'e-mail che riceverai,
- 5. sarai quindi invitato a creare una password.

Una volta creato l'account, puoi accedere al sistema.

#### **2. Accedere al sistema**

Per effettuare l'accesso, inserisci il tuo nome utente o l'indirizzo e-mail e la password. Non ancora registrato? Crea un nuovo account seguendo le istruzioni per la tappa precedente.

- 1. Clicca sul pulsante "Accedi" nell'angolo in alto a destra della homepage.
- 2. Si aprirà la pagina del sistema di autenticazione della Commissione europea (EU Login).
- 3. Inserisci il nome utente e la password.
- 4. Dopo avere effettuato l'accesso, potrai vedere il nome dell'account in alto a destra dello schermo.

Nel dashboard è riportato l'elenco dei reclami. A questo punto puoi visualizzare il reclamo.

#### **3. Visualizzare un reclamo**

- 1. Sul dashboard troverai l'elenco di tutti i reclami che hai ricevuto e/o creato.
- 2. Quindi clicca su "Visualizza reclamo" per aprirlo e visualizzarne la sintesi.

# <span id="page-15-0"></span>Accedere al dashboard personale

Consumatore

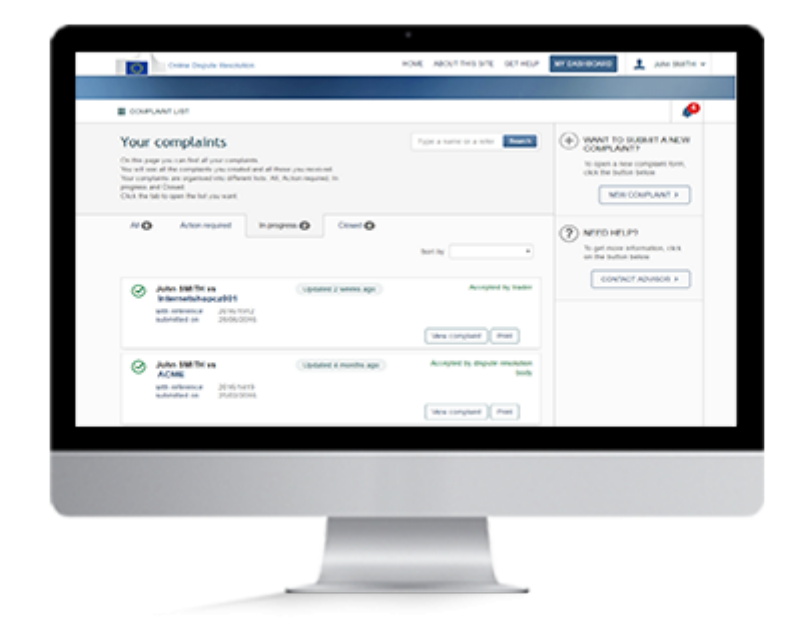

### **Panoramica**

Il dashboard personale visualizza l'elenco dei reclami creati e ricevuti.

Per andare al dashboard, accedi al sistema.

Dal dashboard puoi:

- 1. consultare i reclami
- 2. cercare un reclamo
- 3. aprire un nuovo modulo di reclamo
- 4. contattare uno sportello nazionale.

#### **Attenzione!**

Per accedere al dashboard personale, serve un account ODR.

#### **1. Creare un account**

Per creare un account ODR occorre avere un indirizzo e-mail valido. Disponi già di un account? Accedi al sistema.

Se non esiste ancora un account:

- 1. clicca sul pulsante **"Registrati"** nell'angolo in alto a destra della homepage,
- 2. compila il modulo EU Login e clicca su **"Crea un account"**,
- 3. per convalidare l'account, clicca sul link contenuto nell'e-mail che riceverai,
- 4. sarai quindi invitato a creare una password.

Una volta creato l'account, puoi accedere al sistema.

#### **2. Accedere al sistema**

- 1. Clicca sul pulsante "Accedi" nell'angolo in alto a destra della homepage.
- 2. Si aprirà la pagina del sistema di autenticazione della Commissione europea (EU Login).
- 3. Inserisci il nome utente e la password.
- 4. Dopo avere effettuato l'accesso, potrai vedere il nome dell'account in alto a destra dello schermo.
- 5. Una volta effettuato l'accesso, puoi andare al tuo dashboard personale.

Nel dashboard è riportato l'elenco dei reclami.

#### **3. Dashboard personale**

Dopo aver effettuato l'accesso al sistema, vieni reindirizzato al tuo dashboard. Questa pagina visualizza tutti i reclami che hai creato e ricevuto. I reclami sono organizzati nei seguenti elenchi: "Tutti", "Azione richiesta", "In corso", "Bozza", "Rifiutati" e "Chiusi".

Da ogni altra pagina puoi accedere al tuo dashboard cliccando sul pulsante "Il mio dashboard" nella parte superiore dello schermo.

# <span id="page-17-0"></span>Contattare uno sportello nazionale

Consumatore

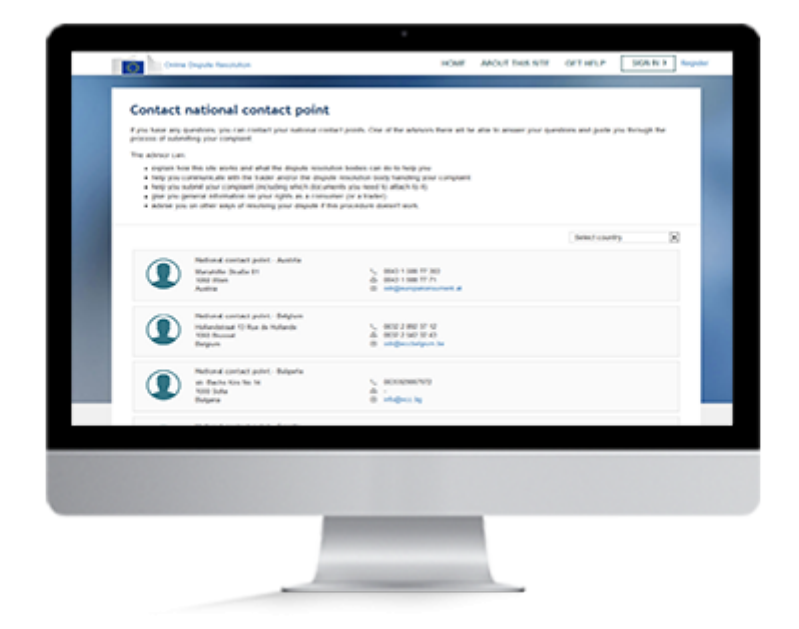

### **Panoramica**

Per qualsiasi domanda, contatta uno sportello nazionale. Uno dei consulenti potrà darti una risposta e aiutarti ad utilizzare il sistema. In particolare è in grado di:

- spiegarti come funziona questo sito e in che modo gli organismi di risoluzione delle controversie possono darti una mano;
- aiutarti a comunicare con il commerciante e/o l'organismo che sta trattando il tuo reclamo;
- aiutarti a presentare il reclamo (anche per quanto riguarda la documentazione da allegare);
- forniti informazioni generali sui tuoi diritti di consumatore (o commerciante);
- consigliarti altri mezzi per risolvere la controversia se questa procedura non funziona.

#### **1. Contatti per e-mail**

- 1. Su qualsiasi pagina clicca sul pulsante **"Contatta un consulente" o "Contatta uno sportello nazionale"**.
- 2. Scegli un paese cliccando sul pulsante **"SELEZIONA PAESE"** . Puoi contattare lo sportello nazionale del tuo paese o di qualsiasi altro paese dell'UE. Verranno visualizzati i relativi recapiti. Gli sportelli nazionali collaborano tra di loro, per cui possono fornirti tutte le informazioni e l'assistenza di cui hai bisogno, anche se la controversia riguarda un commerciante con sede all'estero.
- 3. **Segnati l'indirizzo e-mail o il numero di telefono** dello sportello prescelto.

Puoi anche inviare un messaggio utilizzando il sistema.

#### **2. Invio di messaggi**

Per poter utilizzare il sistema per inviare un messaggio allo sportello nazionale, occorre aver creato un reclamo.

- 1. Su qualsiasi pagina clicca sul pulsante **"Contatta un consulente"**.
- 2. Scegli un paese cliccando sul pulsante **"SELEZIONA PAESE"** , oppure clicca su "Invia una domanda" nell'elenco accanto al paese prescelto. Puoi contattare lo sportello nazionale del tuo paese o di qualsiasi altro paese dell'UE. Verranno visualizzati i recapiti dello sportello nazionale selezionato. Gli sportelli nazionali collaborano tra di loro, per cui possono fornirti tutte le informazioni e l'assistenza di cui hai bisogno, anche se la controversia riguarda un commerciante con sede all'estero.
- 3. **Si aprirà un modulo, nel quale puoi inserire il tuo messaggio.**
	- 1. Specifica il numero di riferimento (non è necessario se il reclamo è già stato inviato).
	- 2. Digita il testo. È anche possibile allegare dei documenti. Clicca su "Sfoglia" o "Scegli file", a seconda del tuo browser, e scegli i file che desideri aggiungere.
	- 3. Clicca sul pulsante "Invia messaggio".

# <span id="page-19-0"></span>Creare un reclamo

Consumatore

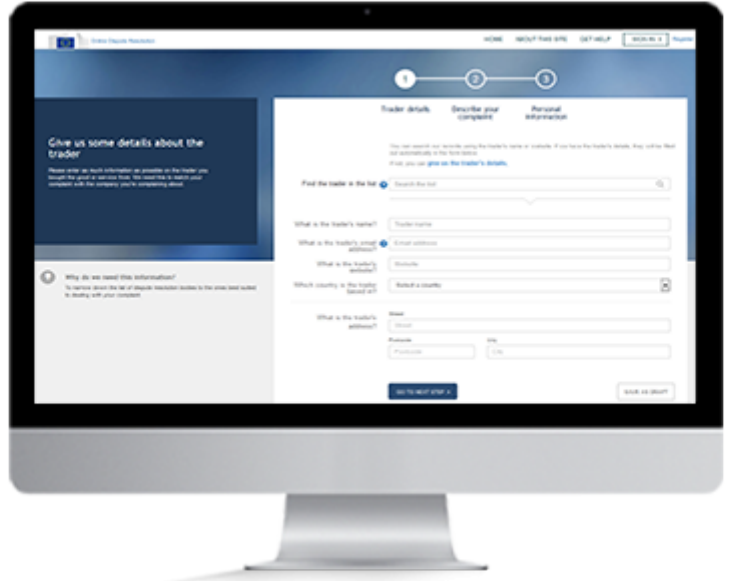

### **Panoramica**

Per usare il sistema ODR puoi: creare un account ODR, accedere a quello esistente se ne hai già uno, oppure creare un reclamo senza registrarti.

Per creare un reclamo, compila l'apposito modulo online. Inserisci alcuni dati personali, le informazioni sul commerciante e l'acquisto, i motivi del reclamo e carica la relativa documentazione (fattura, ordine d'acquisto, ecc.).

Puoi inviare il reclamo direttamente, oppure salvarlo come bozza.

Hai 6 mesi per presentare il reclamo. Dopodiché tutte le bozze verranno automaticamente cancellate per motivi di protezione dei dati.

#### **Creare un reclamo**

Non hai bisogno di registrati per creare un reclamo, anche se successivamente sarai tenuto ad accedere al sistema utilizzando un account EU Login.

Desideri creare un reclamo ? Hai 2 opzioni:

- 1. creare un account (o accedervi se ne hai già uno)
- 2. creare un reclamo senza registrarti, dopo avere risposto ad alcune semplici domande di screening sulla homepage.

Indipendentemente dall'opzione scelta, dovrai compilare un modulo per il reclamo.

#### **1. Creare un account**

Per creare un account occorre avere un indirizzo e-mail valido. Disponi già di un account? Accedi al sistema.

Se non esiste ancora un account:

- 1. clicca sul pulsante **"Registrati"** nell'angolo in alto a destra della homepage,
- 2. compila il modulo EU Login e clicca su **"Crea un account"**,
- 3. per convalidare l'account, clicca sul link contenuto nell'e-mail che riceverai,
- 4. sarai quindi invitato a creare una password.

Una volta creato l'account, puoi accedere al sistema.

#### **2. Accedere al sistema**

Per effettuare l'accesso, inserisci il tuo nome utente o l'indirizzo e-mail e la password. Non ancora registrato? Crea un nuovo account seguendo le istruzioni per la tappa precedente.

- 1. Clicca sul pulsante **"Accedi"** nell'angolo in alto a destra della homepage.
- 2. Si aprirà la pagina del sistema di autenticazione della Commissione europea (EU Login).
- 3. Inserisci il nome utente e la password.
- 4. 4. Dopo avere effettuato l'accesso, potrai vedere il nome dell'account in alto a destra dello schermo.

Nel dashboard è riportato l'elenco dei reclami.

Per creare un reclamo, clicca su "Nuovo reclamo".

Sarai invitato a compilare un modulo molto semplice (con informazioni sul commerciante, il reclamo e i tuoi recapiti).

Non desideri registrarti adesso? Per creare un reclamo senza registrarti, basta rispondere a 3 semplici domande di screening sulla homepage.

#### **3. Domande di screening**

Per poter creare un reclamo nel sito, devi vivere nell'UE e aver acquistato un prodotto o servizio online da un commerciante dell'UE.

Prima di creare il reclamo, devi rispondere a 3 domande veloci che ci consentono di verificare se puoi avvalerti di questo sito.

Per accedere alle domande le possibilità sono 2:

- 1. Non desideri registrarti?
	- o Sulla homepage clicca su "Sono un consumatore" e poi rispondi alle 3 domande.
- 2. Hai già effettuato l'accesso? Sul dashboard clicca su "Nuovo reclamo"e poi rispondi alle 3 domande.
	- Se il reclamo è ammissibile, clicca su "Vai al modulo del reclamo".

#### **4. Dati del commerciante**

Inserisci il maggior numero possibile di informazioni sul commerciante dal quale hai acquistato il prodotto o servizio. Ci aiuterà a garantire che il reclamo venga trattato dal servizio più indicato.

Inizia col digitare il nome del commerciante nella casella "Trova il commerciante nell'elenco". Se il commerciante è già registrato nel sistema, apparirà un elenco di possibili nominativi.

Seleziona il commerciante corretto. Il sito inserirà automaticamente i suoi recapiti.

Il commerciante non figura nell'elenco? Inserisci i recapiti manualmente. Poi clicca su "Avanti".

#### **5. Descrizione del reclamo**

Descrivi in dettaglio il prodotto/servizio acquistato e il problema. Ciò aiuterà il commerciante e l'organismo di risoluzione delle controversie a comprendere la situazione. Non dimenticare di indicare la soluzione da te auspicata.

Dopodiché clicca su "Avanti".

#### **6. Informazioni personali**

Inserisci i tuoi recapiti. Ciò consentirà al commerciante di individuarti e all'organismo competente di mettersi in contatto con te durante l'esame del reclamo.

Dopo avere inserito i tuoi recapiti, hai la possibilità di salvare il reclamo come bozza o di presentarlo direttamente.

#### **7. Salvare come bozza**

La bozza può essere visualizzata soltanto da te. Puoi modificarla quanto desideri, ma sei tenuto a presentarla entro 6 mesi. Se invii il reclamo senza registrarti, riceverai un'e-mail in cui sarai invitato a confermare l'indirizzo e-mail. Il commerciante sarà informato del reclamo soltanto dopo la tua conferma.

Se desideri salvare il reclamo e lavorarci su dopo, clicca su **"Salva come bozza"**. Se hai effettuato l'accesso, sarai reindirizzato al tuo dashboard, dove apparirà un messaggio in cui si conferma che il reclamo è stato salvato come bozza.

Non hai effettuato l'accesso? Sarai invitato ad indicare il tuo indirizzo e-mail e a cliccare su **"Continua"**. Sarai reindirizzato a una nuova pagina in cui si conferma che il reclamo è stato salvato. Da qui puoi stampare e modificare il reclamo, accedere alla pagina della Guida (maggiori informazioni), tornare alla homepage, oppure contattare uno sportello nazionale. Riceverai anche un'e-mail contenente un numero di riferimento unico per poter accedere al reclamo nel sistema. A volte le e-mail finiscono nella posta indesiderata, per cui controlla periodicamente anche questa cartella.

Ora hai 6 mesi di tempo per ultimare il testo e presentare il reclamo quando è pronto.

#### **8. Presentare il reclamo**

Clicca sul pulsante **"Presenta il reclamo"**. Apparirà un messaggio per confermare che il reclamo è stato presentato correttamente.

Se hai creato un reclamo senza registrarti, riceverai un'e-mail in cui sarai invitato a confermare il tuo indirizzo e-mail. Per confermarlo, clicca sul link contenuto nell'e-mail. Il commerciante sarà informato del reclamo soltanto dopo la tua conferma.

Hai anche la possibilità di duplicare un reclamo, se desideri riutilizzarne il contenuto:

- 1. Nel dashboard individua il reclamo che intendi duplicare e clicca su "Visualizza reclamo".
- 2. Si aprirà la pagina con la sintesi del reclamo. Clicca sul pulsante "Duplica" a destra del dashboard.
- 3. Apparirà il modulo del reclamo con alcune parti precompilate e i tuoi recapiti. I recapiti del commerciante non vengono copiati.
- 4. Per presentare questo nuovo reclamo, completalo con tutte le informazioni necessarie e invialo.

Puoi soltanto duplicare un reclamo creato da te; viceversa non puoi duplicare un reclamo presentato non tuoi confronti.

## <span id="page-24-0"></span>Creare un reclamo come rappresentante di un

## consumatore

Consumatore

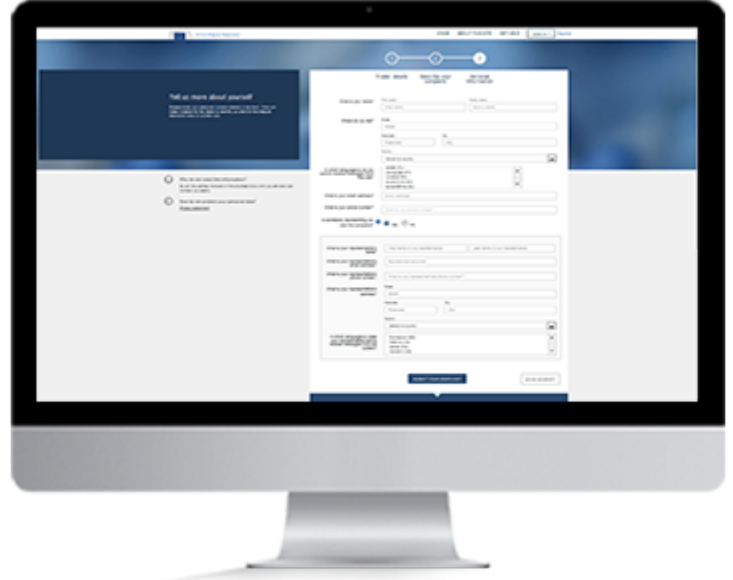

### **Panoramica**

Per creare un reclamo per conto di terzi, occorre compilare l'apposito modulo online. Sarai invitato a fornire i tuoi recapiti e quelli del consumatore, nonché informazioni riguardanti il commerciante, l'acquisto e il reclamo. Hai la possibilità di caricare la relativa documentazione (fattura, ordine d'acquisto, ecc.).

Quando sei pronto, puoi presentare il reclamo. Non hai ancora finito? Puoi salvare il reclamo come bozza e lavorarci su dopo, ma sei tenuto ad inviarlo entro 6 mesi. Dopo tale termine sarà automaticamente cancellato per motivi di protezione dei dati.

Insieme al consumatore avrai la possibilità di seguire l'andamento del reclamo sul sito.

#### **Creare un reclamo**

Puoi creare un reclamo per conto di terzi senza registrarti, anche se più avanti sarai tenuto ad accedere al sistema.

Se non disponi di un account EU Login, dovrai crearne uno.

Se decidi di creare un reclamo senza registrarti, dovrai in un secondo tempo collegare il reclamo al tuo account. È facile: basta cliccare sul link contenuto nell'e-mail che riceverai ed effettuare l'accesso con il nuovo account EU Login. Questa azione collegherà il reclamo al tuo account.

Per presentare un reclamo per conto di terzi, devi compilare l'apposito modulo.

Per creare un reclamo per conto terzi, hai 2 opzioni:

- 1. crearlo dopo aver effettuato l'accesso al sistema con un account esistente,
- 2. crearlo senza registrarti, dopo avere risposto a 3 semplici domande sulla homepage.

#### **1. Creare un account**

Per creare un account occorre avere un indirizzo e-mail valido. Disponi già di un account? Accedi al sistema.

Se non esiste ancora un account:

- 1. clicca sul pulsante **"Registrati"** nell'angolo in alto a destra della homepage,
- 2. compila il modulo EU Login e clicca su **"Crea un account"**,
- 3. per convalidare l'account, clicca sul link contenuto nell'e-mail che riceverai,
- 4. sarai quindi invitato a creare una password.

Una volta creato l'account, puoi accedere al sistema.

#### **2. Accedi**

Per effettuare l'accesso, inserisci il tuo nome utente o l'indirizzo e-mail e la password. Non ancora registrato? Crea un nuovo account seguendo le istruzioni per la tappa precedente.

- 1. Clicca sul pulsante "Accedi" nell'angolo in alto a destra della homepage.
- 2. Si aprirà la pagina del sistema di autenticazione della Commissione europea (EU Login).
- 3. Inserisci il nome utente e la password.
- 4. Dopo avere effettuato l'accesso, potrai vedere il nome dell'account in alto a destra dello schermo.
- 5. Nel dashboard è riportato l'elenco dei reclami che hai creato sia come consumatore che come rappresentate (per conto di terzi).

Per creare un reclamo, clicca su "Nuovo reclamo". Sarai invitato a compilare un modulo molto semplice (con informazioni sul commerciante, il reclamo e i tuoi recapiti e quelli del consumatore).

Non desideri registrarti adesso? Per creare un reclamo senza registrarti, basta rispondere a 3 semplici domande di screening sulla homepage.

#### **3. Domande di screening**

Per poter creare un reclamo nel sito, tu e la persona che rappresenti dovete vivere nell'UE. Inoltre, la persona che rappresenti deve aver acquistato un prodotto o servizio online da un commerciante dell'UE.

Prima di creare il reclamo, devi rispondere a 3 domande veloci che ci consentono di verificare se puoi avvalerti di questo sito.

Come creare un reclamo (senza registrarsi):

- 1. sulla homepage clicca su "Sono un consumatore" e poi rispondi alle 3 domande,
- 2. se il reclamo è ammissibile, clicca su "Vai al modulo del reclamo",
- 3. compila il modulo (con informazioni sul commerciante, il reclamo e i tuoi recapiti e quelli del consumatore).

#### **4. Dati del commerciante**

Inserisci il maggior numero possibile di informazioni sul commerciante che ha venduto il prodotto o servizio. Ci aiuterà a garantire che il reclamo venga trattato dal servizio più indicato.

Inizia col digitare il nome del commerciante nella casella **"Trova il commerciante nell'elenco"**.

Apparirà un elenco di possibili nominativi. Seleziona il commerciante corretto. Il sito inserirà automaticamente i suoi recapiti. Il commerciante non figura nell'elenco? Inserisci i recapiti manualmente. Poi clicca su "Avanti".

#### **5. Descrizione del reclamo**

Descrivi in dettaglio il prodotto/servizio acquistato e il problema. Ciò aiuterà il commerciante e l'organismo di risoluzione delle controversie a comprendere la situazione. Non dimenticare di indicare la soluzione auspicata.

Dopodiché clicca su "Avanti".

#### **6. Informazioni personali**

Come rappresentante, sei tenuto a fornire i i tuoi recapiti e quelli del consumatore. Ciò consentirà al commerciante di individuarti e all'organismo competente di mettersi in contatto con te durante l'esame del reclamo.

Dopo avere inserito i recapiti, hai la possibilità di salvare il reclamo come bozza o di presentarlo direttamente.

#### **7. Salvare come bozza**

La bozza può essere visualizzata soltanto da te. Puoi modificarla quanto desideri, ma sei tenuto a presentarla entro 6 mesi. Se invii il reclamo senza registrarti, riceverai un'e-mail in cui sarai invitato a confermare l'indirizzo e-mail. Il commerciante sarà informato del reclamo soltanto dopo la tua conferma.

Se desideri salvare il reclamo e lavorarci su dopo, clicca su **"Salva come bozza"**. Se hai effettuato l'accesso, sarai reindirizzato al tuo dashboard, dove apparirà un messaggio in cui si conferma che il reclamo è stato salvato come bozza.

Non hai effettuato l'accesso? Sarai invitato ad indicare il tuo indirizzo e-mail e a cliccare su "Continua". Sarai reindirizzato a una nuova pagina in cui si conferma che il reclamo è stato salvato. Da qui puoi stampare e modificare il reclamo, accedere alla pagina della Guida (maggiori informazioni), tornare alla homepage, oppure contattare uno sportello nazionale. Riceverai anche un'e-mail contenente un numero di riferimento unico per poter accedere al reclamo nel sistema.

A volte le e-mail finiscono nella posta indesiderata, per cui controlla periodicamente anche questa cartella.

Ora hai 6 mesi di tempo per ultimare il testo e presentare il reclamo quando è pronto..

#### **8. Presentare il reclamo**

Clicca sul pulsante **"Presenta il reclamo"**. Apparirà un messaggio per confermare che il reclamo è stato presentato correttamente.

Se hai creato un reclamo senza registrarti, riceverai un'e-mail in cui sarai invitato a confermare il tuo indirizzo e-mail. Per confermarlo, clicca sul link contenuto nell'e-mail. Il commerciante sarà informato del reclamo soltanto dopo la tua conferma.

Hai anche la possibilità di duplicare un reclamo, se desideri riutilizzarne il contenuto:

- 1. Nel dashboard individua il reclamo che intendi duplicare e clicca su "Visualizza reclamo".
- 2. Si aprirà la pagina con la sintesi del reclamo. Clicca sul pulsante "Duplica" a destra del dashboard.
- 3. Apparirà il modulo del reclamo con alcune parti precompilate, i tuoi recapiti e quelli del consumatore che rappresenti. I recapiti del commerciante non vengono copiati.
- 4. Per presentare questo nuovo reclamo, completalo con tutte le informazioni necessarie e invialo.

Puoi soltanto duplicare un reclamo creato da te; viceversa non puoi duplicare un reclamo presentato non tuoi confronti.

# <span id="page-29-0"></span>Modificare un reclamo

Consumatore

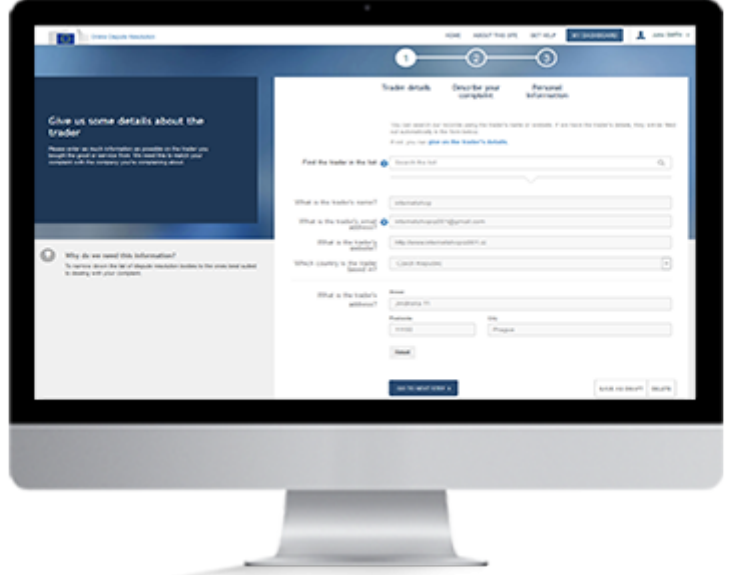

### **Panoramica**

Se hai salvato il reclamo come bozza, puoi riaprirlo e modificarlo in un secondo tempo finché non lo hai presentato. Non è invece possibile modificare un reclamo che è già stato presentato.

I modi per modificare il reclamo sono diversi, a seconda che si abbia o meno effettuato l'accesso al sistema al momento di salvare la bozza del reclamo.

#### **1. Modificare un reclamo**

Hai la possibilità di modificare un reclamo che hai salvato come bozza. Ma non è possibile modificare un reclamo dopo averlo presentato.

#### **A. Utente ospite (accesso non effettuato).**

Se hai salvato la bozza del reclamo senza aver effettuato l'accesso al sistema, hai la possibilità di:

- 1. cliccare su "Modifica il reclamo" nella pagina di conferma che appare dopo aver salvato il reclamo come bozza,
- 2. cliccare su "Modifica reclamo" nell'e-mail che hai ricevuto a conferma che la bozza è stata salvata.

#### **B. Accesso effettuato**.

Se hai salvato la bozza del reclamo dopo aver effettuato l'accesso al sistema, hai la possibilità di:

1. cliccare sul pulsante "Visualizza reclamo", dopo aver effettuato l'accesso e aperto il dashboard. A questo punto puoi modificare la bozza del reclamo.

# <span id="page-31-0"></span>Accettare o rifiutare un reclamo

Consumatore

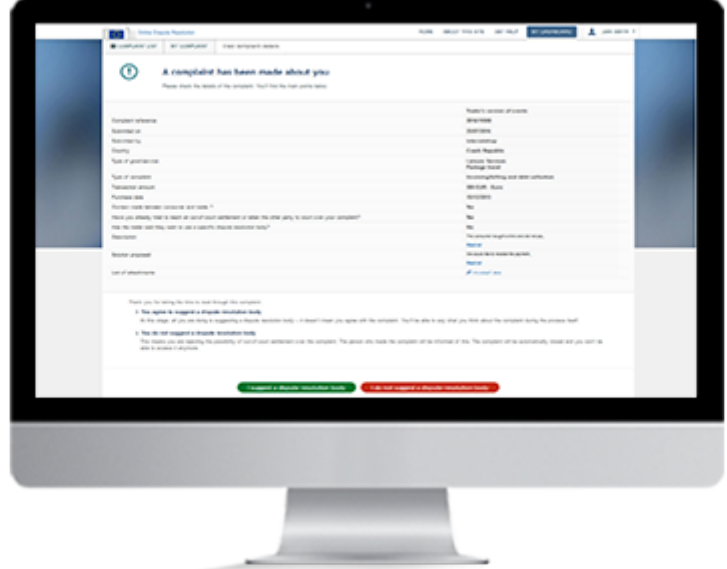

### **Panoramica**

Se un commerciante presenta un reclamo nei tuoi confronti, sarai avvisato per e-mail.

Leggi tutte le informazioni contenute nel reclamo e quindi decidi se utilizzare questa procedura per darvi seguito.

Se è la prima volta che usi il sistema, dovrai creare un account EU Login.

A questo punto devi decidere se proporre un organismo di risoluzione delle controversie. Se scegli di non proporlo, significa che hai deciso di non avvalerti di questa procedura per dar seguito al reclamo.

Puoi anche assegnare il reclamo ad un rappresentante che lo seguirà per tuo conto. Per ulteriori informazioni, consulta la pagina "Aggiungere/rimuovere un rappresentante".

#### **1. Creare un account**

Per creare un account ODR occorre avere un indirizzo e-mail. Disponi già di un account? Accedi al sistema.

Se non esiste ancora un account:

- 1. clicca sul pulsante **"Registrati"** nell'angolo in alto a destra della homepage,
- 2. compila il modulo EU Login e clicca su **"Crea un account"**,
- 3. per convalidare l'account, clicca sul link contenuto nell'e-mail che riceverai,
- 4. sarai quindi invitato a creare una password.

Una volta creato l'account, puoi accedere al sistema.

#### **2. Accedere al sistema**

Per effettuare l'accesso, inserisci il tuo nome utente o l'indirizzo e-mail e la password. Non ancora registrato? Crea un nuovo account seguendo le istruzioni per la tappa precedente.

- 1. Clicca sul pulsante "Accedi" nell'angolo in alto a destra della homepage.
- 2. Si aprirà la pagina del sistema di autenticazione della Commissione europea (EU Login).
- 3. Inserisci il nome utente e la password.
- 4. Dopo avere effettuato l'accesso, potrai vedere il nome dell'account in alto a destra dello schermo.
- 5. Nel dashboard è riportato l'elenco dei reclami.

A questo punto puoi visualizzare il reclamo.

#### **3. Visualizzare il reclamo**

- 1. Sul dashboard troverai tutti i reclami che hai ricevuto o creato.
- 2. Individua il nuovo reclamo che hai ricevuto.
- 3. Per aprirlo, clicca sul pulsante "Visualizza reclamo" accanto. Si aprirà la pagina con la sintesi del reclamo.

A questo punto dovrai decidere se proporre un organismo di risoluzione delle controversie.

#### **4. Desidero proporre un organismo di risoluzione delle controversie**

Se desideri avvalerti della procedura per la risoluzione delle controversie per dare seguito al tuo reclamo, sei tenuto a proporre un organismo competente. Ciò non significa necessariamente che sei d'accordo con le informazioni indicate dal reclamante. Avrai l'opportunità di dichiarare il tuo punto di vista più avanti.

Clicca su "Desidero proporre un organismo di risoluzione delle controversie"

Viceversa, puoi decidere di non dar seguito al reclamo con questa procedura. In tal caso, non sei tenuto a proporre un organismo di risoluzione delle controversie.

#### **5. Non proporre un organismo di risoluzione delle controversie**

Se non desideri procedere, il reclamante sarà informato della tua decisione e il reclamo sarà chiuso automaticamente.

Clicca sul pulsante "Non propongo un organismo di risoluzione delle controversie".

## <span id="page-34-0"></span>Ritirare un reclamo

Consumatore

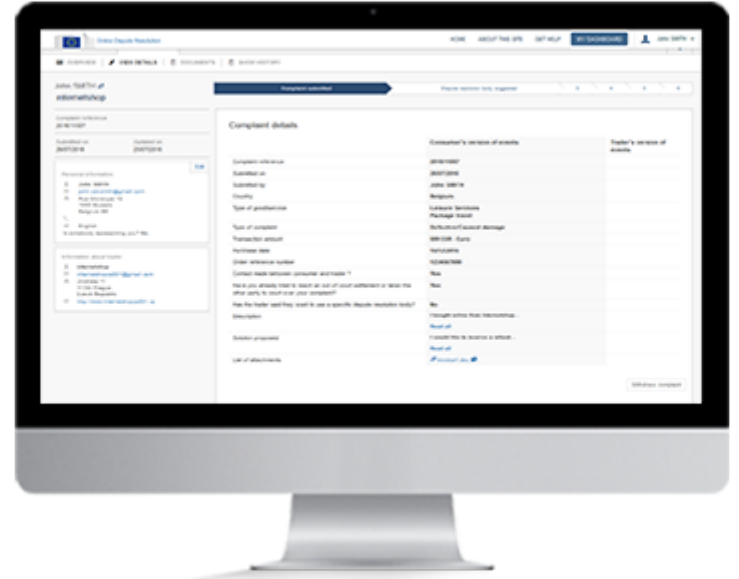

### **Panoramica**

È possibile ritirare un reclamo in qualsiasi momento.

Se il reclamo non è ancora stato inviato ad un organismo di risoluzione delle controversie, è possibile ritirarlo direttamente dal sistema.

Se invece è già stato inviato, occorre chiedere all'organismo competente di ritirare il reclamo. L'organismo competente provvederà quindi a ritirarlo dal sistema.

#### **1. Creare un account**

Per creare un account ODR occorre avere un indirizzo e-mail valido. Disponi già di un account? Accedi al sistema.

Se non esiste ancora un account:

- 1. clicca sul pulsante **"Registrati"** nell'angolo in alto a destra della homepage,
- 2. compila il modulo EU Login e clicca su **"Crea un account"**,
- 3. per convalidare l'account, clicca sul link contenuto nell'e-mail che riceverai,
- 4. sarai quindi invitato a creare una password.

Una volta creato l'account, puoi accedere al sistema.

#### **2. Accedere al sistema**

Per effettuare l'accesso, inserisci il tuo nome utente o l'indirizzo e-mail e la password. Non ancora registrato? Crea un nuovo account seguendo le istruzioni per la tappa precedente.

- 1. Clicca sul pulsante "Accedi" nell'angolo in alto a destra della homepage.
- 2. Si aprirà la pagina del sistema di autenticazione della Commissione europea (EU Login).
- 3. Inserisci il nome utente e la password.
- 4. Dopo avere effettuato l'accesso, potrai vedere il nome dell'account in alto a destra dello schermo.

Nel dashboard è riportato l'elenco dei reclami. A questo punto puoi ritirare il reclamo.

#### **3. Ritirare un reclamo**

Puoi ritirare il reclamo soltanto se non è ancora stato inviato ad un organismo di risoluzione delle controversie. Se è già stato inviato, devi chiedere all'organismo competente di chiuderlo per tuo conto.

- 1. Seleziona il reclamo che desideri ritirare.
- 2. Quindi clicca sul pulsante "Visualizza reclamo".
- 3. Clicca sulla scheda "Visualizza dettagli" per poter consultare le informazioni relative al reclamo.
- 4. Clicca su "Ritira il reclamo".
- 5. Conferma che desideri ritirare il reclamo.

Il reclamo verrà ritirato e il commerciante sarà avvisato per e-mail del ritiro.
# Modificare i dati personali

Consumatore

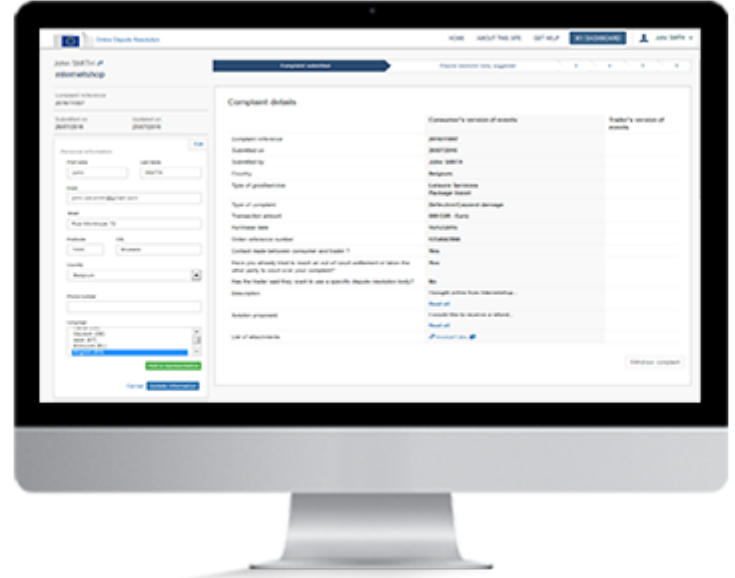

### **Panoramica**

Dopo aver creato un account (EU Login) , hai la possibilità di accedere alle informazioni personali e modificarle. Le modifiche inserite si riferiscono ad un reclamo specifico. Se hai più di un reclamo nel sistema, dovrai modificare i dati per ciascuno di essi.

Per modificare le informazioni personali, occorre accedere al sistema e aprire un reclamo. A questo punto vai alla pagina "Visualizza dettagli". Per modificare i recapiti, clicca sul pulsante "Modifica".

### **1. Accedere al sistema**

Per effettuare l'accesso, inserisci il tuo nome utente o l'indirizzo e-mail e la password.

- 1. Clicca sul pulsante "Accedi" nell'angolo in alto a destra della homepage.
- 2. Si aprirà la pagina del sistema di autenticazione della Commissione europea (EU Login).
- 3. Inserisci il nome utente e la password.
- 4. Dopo avere effettuato l'accesso, potrai vedere il nome dell'account in alto a destra dello schermo.

Nel dashboard è riportato l'elenco dei reclami.

### **2. Aprire un reclamo**

Nel dashboard trova, applicando i vari filtri, il reclamo che desideri modificare. Quindi clicca su "Visualizza reclamo" per aprirlo.

### **3. Modificare i dati personali**

Clicca sulla scheda "Visualizza dettagli" e quindi su "Modifica" per cambiare i tuoi recapiti.

Dopo aver modificato le informazioni, clicca sul pulsante "Aggiorna informazioni".

## Aggiungere/rimuovere un rappresentante

Consumatore

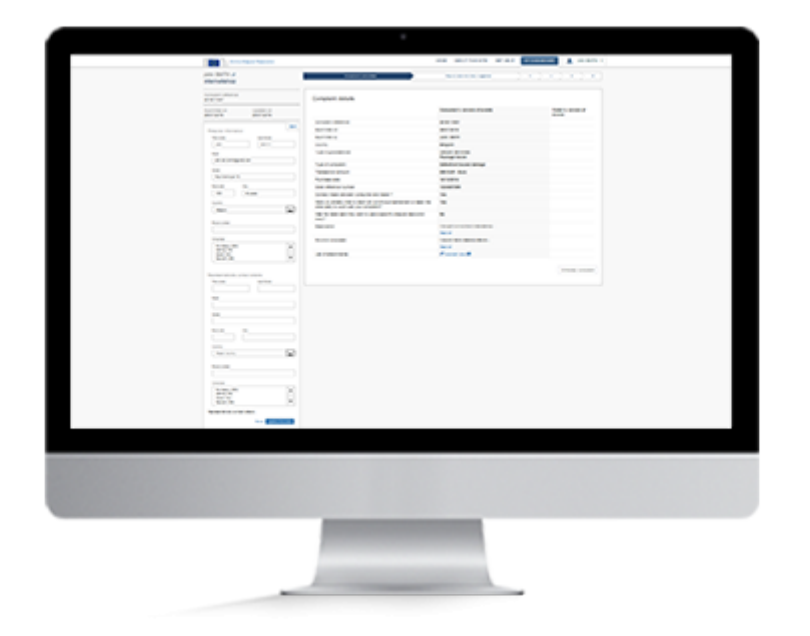

### **Panoramica**

In qualsiasi fase della procedura hai la possibilità di aggiungere/rimuovere un rappresentate.

A tal fine, occorre accedere al sistema e aprire un reclamo.

Quindi clicca sulla scheda "Visualizza dettagli" e poi su "Modifica" nel riquadro a sinistra. Si aprirà un modulo con tutti i dati inseriti al momento della presentazione del reclamo. Qui potrai aggiungere o rimuovere un rappresentante.

### **1. Accedere al sistema**

Per effettuare l'accesso, inserisci il tuo nome utente o l'indirizzo e-mail e la password.

- 1. Clicca sul pulsante "Accedi" nell'angolo in alto a destra della homepage.
- 2. Si aprirà la pagina del sistema di autenticazione della Commissione europea (EU Login).
- 3. Inserisci il nome utente e la password.
- 4. Dopo avere effettuato l'accesso, potrai vedere il nome dell'account in alto a destra dello schermo.

Nel dashboard è riportato l'elenco dei reclami.

### **2. Aprire un reclamo**

Clicca su "Visualizza reclamo" per aprire il reclamo per il quale desideri aggiungere o rimuovere un rappresentante.

#### **3. Aggiungere un rappresentante**

Quindi clicca sulla scheda "Visualizza dettagli" e poi su "Modifica" nel riquadro a sinistra. Si aprirà un modulo con tutti i dati inseriti al momento della presentazione del reclamo.

Clicca su "Aggiungi un rappresentante".

Dopo aver inserito i recapiti del rappresentante, clicca sul pulsante "Aggiorna informazioni".

#### **4. Rimuovere un rappresentante**

Clicca sulla scheda "Visualizza dettagli" e poi su "Modifica" nel riquadro a sinistra.

Si aprirà un modulo con tutti i dati inseriti al momento della presentazione del reclamo.

Quindi clicca su "Rimuovi rappresentate". Sarai invitato a confermare la scelta. Poi clicca su "Continua".

# Selezionare un organismo di risoluzione delle controversie

Consumatore

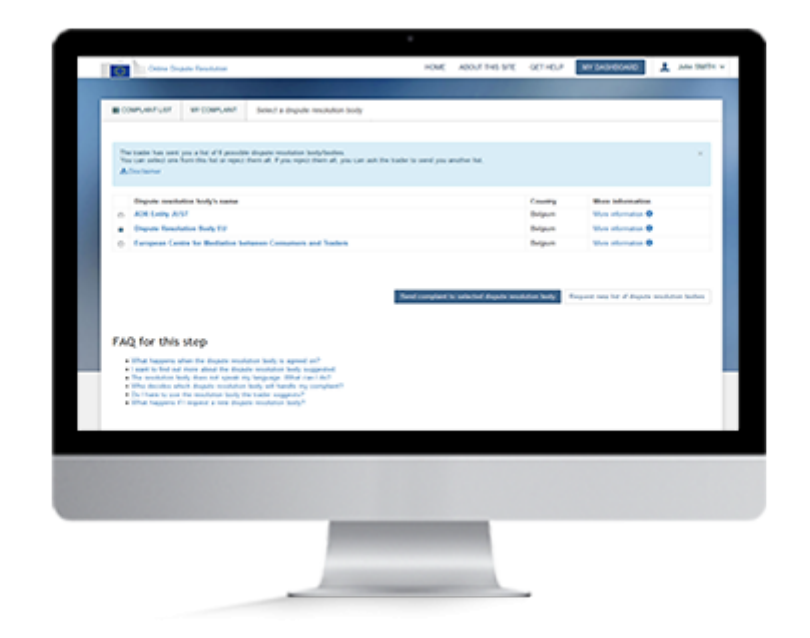

### **Panoramica**

Una volta che il commerciante ha accettato di avvalersi della procedura per la risoluzione delle controversie per dare seguito al tuo reclamo, ti invierà attraverso il sistema un elenco di organismi in grado di trattarlo.

È opportuno leggere tutte le informazioni fornite sugli organismi di risoluzione delle controversie (tariffe, copertura geografica, procedure, ecc.). Accetti che uno di questi organismi esamini il tuo reclamo? Se sì, selezionane uno dall'elenco e clicca su "Invia il reclamo all'organismo di risoluzione delle controversie selezionato".

Se hai creato il reclamo senza registrarti, devi ora accedere al sistema per la registrazione. Per poter effettuare l'accesso, dovrai creare un account EU Login.

### **Attenzione!**

Puoi selezionare soltanto un organismo di risoluzione delle controversie dall'elenco che ti è stato inviato dal commerciante.

Per poter continuare la procedura, devi ora accedere al sistema. Se necessario crea un account. Se ne hai già uno, puoi effettuare direttamente l'accesso.

### **1. Creare un account**

Per creare un account ODR occorre avere un indirizzo e-mail valido. Disponi già di un account? Accedi al sistema.

Se non esiste ancora un account:

- 1. clicca sul pulsante **"Registrati"** nell'angolo in alto a destra della homepage,
- 2. compila il modulo EU Login e clicca su **"Crea un account"**,
- 3. per convalidare l'account, clicca sul link contenuto nell'e-mail che riceverai,
- 4. sarai quindi invitato a creare una password.

Una volta creato l'account, puoi accedere al sistema.

### **2. Accedere al sistema**

Per effettuare l'accesso, inserisci il tuo nome utente o l'indirizzo e-mail e la password. Non ancora registrato? Crea un nuovo account seguendo le istruzioni per la tappa precedente.

- 1. Clicca sul pulsante "Accedi" nell'angolo in alto a destra della homepage.
- 2. Si aprirà la pagina del sistema di autenticazione della Commissione europea (EU Login).
- 3. Inserisci il nome utente e la password.
- 4. Dopo avere effettuato l'accesso, potrai vedere il nome dell'account in alto a destra dello schermo.

Nel dashboard è riportato l'elenco dei reclami. A questo punto puoi cercare il reclamo.

### **3. Cercare un reclamo**

Dopo aver effettuato l'accesso al sistema, vieni reindirizzato al tuo dashboard, che visualizza tutti i reclami, sia quelli che hai creato che quelli che hai ricevuto. I reclami sono organizzati nei seguenti elenchi: "Tutti", "Azione richiesta", "In corso", "Bozza", "Rifiutati" e "Chiusi". Alcuni filtri sono visibili soltanto quando il reclamo è nello stato corrispondente.

- 1. Per aprire l'elenco con l'etichetta "Azione richiesta", clicca sulla scheda corrispondente.
- 2. Cerca il reclamo nell'elenco.
- 3. Sulla stessa riga, clicca sul pulsante "Seleziona un organismo di risoluzione delle controversie".

A questo punto puo selezionare l'organismo.

### **4. Selezionare un organismo di risoluzione delle controversie**

Sullo schermo è visualizzato l'elenco degli organismi di risoluzione delle controversie proposti dal commerciante. Prima di selezionarne uno consulta le informazioni fornite sui singoli organismi (tariffe, copertura geografica, procedure, ecc.). (Per accedere alle informazioni, clicca sul pulsante "Ulteriori informazioni"). A questo punto:

- 1. seleziona uno degli organismi di risoluzione delle controversie
- 2. clicca su "Invia il reclamo all'organismo di risoluzione delle controversie selezionato".

# Inviare un elenco degli organismi di risoluzione delle controversie

Consumatore

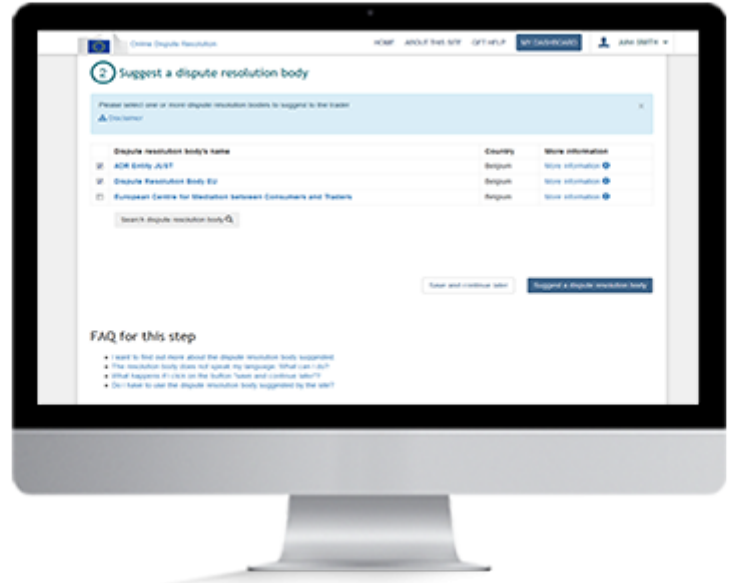

### **Panoramica**

Hai accettato di dar seguito al reclamo e cliccato sul pulsante "Desidero proporre un organismo di risoluzione delle controversie".

La prossima tappa è la seguente:

- 1. puoi dare la tua versione dei fatti illustrati nel reclamo
- 2. devi proporre uno o più organismi che si occupano di risolvere le controversie. Sulla base delle informazioni fornite nel reclamo, verrà visualizzato un elenco di possibili organismi. Puoi aggiungerne altri se lo desideri.

Quando riceve l'elenco degli organismi proposti, il commerciante ha la facoltà di sceglierne uno o di chiedere un nuovo elenco. Entro 30 giorni dalla presentazione del reclamo, tu e il commerciante dovrete scegliere di comune accordo l'organismo cui affidare il caso. In mancanza di accordo il reclamo sarà chiuso automaticamente.

### **1. Dare la tua versione dei fatti**

Una volta che hai cliccato sul pulsante "Propongo un organismo di risoluzione delle controversie", si apre una nuova pagina.

Qui potrai fornire la tua versione del problema che si è verificato.

### **2. Inviare un elenco degli organismi di risoluzione delle controversie**

Vedrai l'elenco degli organismi di risoluzione delle controversie che potrebbero trattare il reclamo.

- 1. Per saperne di più sui singoli organismi, clicca su "Ulteriori informazioni".
- 2. Seleziona uno o più organismi.
- 3. Clicca su "Propongo un organismo di risoluzione delle controversie".

Se desideri aggiungere altri organismi all'elenco, puoi avvalerti dello strumento di ricerca.

### **3. Cercare un organismo di risoluzione delle controversie**

- 1. Clicca su "Cerca un organismo di risoluzione delle controversie"
- 2. Inserisci il nome dell'organismo di risoluzione delle controversie O il paese O il settore.
- 3. Clicca su "Cerca".
- 4. Seleziona l'organismo al quale desideri rivolgerti.
- 5. Clicca su "Seleziona un organismo di risoluzione".

# Rifiutare un elenco degli organismi di risoluzione

Consumatore

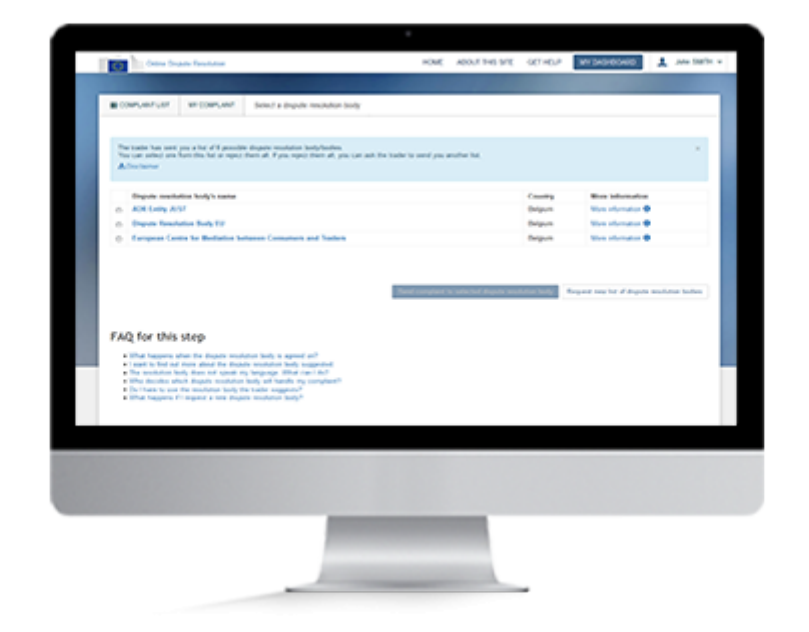

### **Panoramica**

Una volta che il commerciante ha accettato di avvalersi della procedura per la risoluzione delle controversie per dare seguito al tuo reclamo, ti invierà attraverso il sistema un elenco di organismi in grado di trattarlo.

Consulta l'elenco e confronta i vari organismi (verificando tariffe, paesi/regioni di competenza, metodi di lavoro, ecc.). Poi decidi se desideri che la controversia sia trattata da uno di loro.

Non sei soddisfatto dell'elenco? Puoi rifiutare l'elenco e chiedere al commerciante di inviarne uno nuovo. Se hai creato il reclamo senza registrarti, dovrai registrarti e quindi accedere al sistema.

### **Attenzione!**

Disponi di 30 giorni per accettare un organismo di risoluzione delle controversie.

Per questa parte della procedura dovrai registrarti. Non ancora registrato? Dovrai creare un account.

#### **1. Creare un account**

Per creare un account ODR occorre avere un indirizzo e-mail valido. Disponi già di un account? Accedi al sistema.

Se non esiste ancora un account:

- 1. clicca sul pulsante **"Registrati"** nell'angolo in alto a destra della homepage,
- 2. compila il modulo EU Login e clicca su **"Crea un account"**,
- 3. per convalidare l'account, clicca sul link contenuto nell'e-mail che riceverai,
- 4. sarai quindi invitato a creare una password.

Una volta creato l'account, puoi accedere al sistema.

### **2. Accedere al sistema**

Per effettuare l'accesso, inserisci il tuo nome utente o l'indirizzo e-mail e la password. Non ancora registrato? Crea un nuovo account seguendo le istruzioni per la tappa precedente.

- 1. Clicca sul pulsante "Accedi" nell'angolo in alto a destra della homepage.
- 2. Si aprirà la pagina del sistema di autenticazione della Commissione europea (EU Login).
- 3. Inserisci il nome utente e la password.
- 4. Dopo avere effettuato l'accesso, potrai vedere il nome dell'account in alto a destra dello schermo.

Nel dashboard è riportato l'elenco dei reclami.

### **3. Visualizzare il reclamo**

Dopo aver effettuato l'accesso al sistema, vieni reindirizzato al tuo dashboard. In questa pagina troverai l'elenco di tutti i reclami che hai ricevuto e/o creato. I reclami sono organizzati in diversi elenchi: "Tutti", "Azione richiesta", "In corso", "Bozza", "Rifiutati" e "Chiusi". Clicca sulla scheda "Azione richiesta". Cerca il reclamo e clicca sul pulsante "Seleziona un organismo di risoluzione delle controversie". Consulta l'elenco degli organismi proposti. Decidi se accettare di avvalerti di uno degli organismi elencati, oppure rifiutare l'elenco.

### **4. Rifiuta l'elenco degli organismi proposti.**

Sullo schermo è visualizzato l'elenco degli organismi di risoluzione delle controversie proposti dal commerciante. Consulta l'elenco con attenzione. Clicca su "Ulteriori informazioni" (per confrontare tariffe, paesi/regioni di competenza, metodi di lavoro, ecc.). Non sei soddisfatto di alcun organismo proposto? Allora clicca su "Richiedi un nuovo elenco di organismi di risoluzione delle controversie"

## Rispondere ad un messaggio

Consumatore

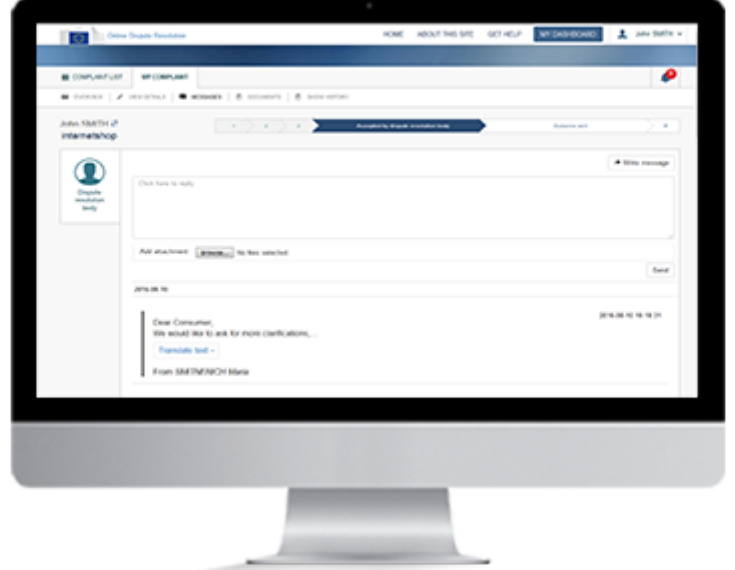

### **Panoramica**

Nuovo messaggio? Hai la possibilità di rispondere dal sito.

Per visualizzare i messaggi devi accedere al sistema.

Non ancora registrato? Anzitutto dovrai creare un account.

Dopo aver creato l'account ed effettuato l'accesso, cerca il messaggio e scrivi la tua risposta.

### **Attenzione!**

Per rispondere ai messaggi occorre effettuare l'accesso. Non ancora registrato? Dovrai creare un account.

### **1. Creare un account**

Per creare un account ODR occorre avere un indirizzo e-mail valido. Disponi già di un account? Accedi al sistema.

Se non esiste ancora un account:

- 1. clicca sul pulsante **"Registrati"** nell'angolo in alto a destra della homepage,
- 2. compila il modulo EU Login e clicca su **"Crea un account"**,
- 3. per convalidare l'account, clicca sul link contenuto nell'e-mail che riceverai,
- 4. sarai quindi invitato a creare una password.

Una volta creato l'account, puoi accedere al sistema.

### **2. Accedere al sistema**

Per effettuare l'accesso, inserisci il tuo nome utente o l'indirizzo e-mail e la password. Non ancora registrato? Crea un nuovo account seguendo le istruzioni per la tappa precedente.

- 1. Clicca sul pulsante "Accedi" nell'angolo in alto a destra della homepage.
- 2. Si aprirà la pagina del sistema di autenticazione della Commissione europea (EU Login).
- 3. Inserisci il nome utente e la password.
- 4. Dopo avere effettuato l'accesso, potrai vedere il nome dell'account in alto a destra dello schermo.

Nel dashboard è riportato l'elenco dei reclami.

#### **3. Visualizzare i reclami**

Dopo aver effettuato l'accesso al sistema, vieni reindirizzato al tuo dashboard. In questa pagina troverai l'elenco di tutti i reclami che hai ricevuto e/o creato. I reclami sono organizzati in diversi elenchi: "Tutti", "Azione richiesta", "In corso", "Bozza", "Rifiutati" e "Chiusi". Clicca sulla scheda "Azione richiesta". Cerca il reclamo e clicca sul pulsante "Visualizza messaggio" (se il messaggio non è ancora stato letto). A questo punto, hai la possibilità di visualizzare e rispondere ai messaggi. Altrimenti clicca sul pulsante "Visualizza reclamo" per vederne i dettagli.

### **4. Rispondere ad un messaggio**

Se il messaggio non è stato letto, puoi procedere come segue:

- 1. clicca sul pulsante "Visualizza messaggio" del rispettivo reclamo,
- 2. sarai reindirizzato alla pagina dei messaggi. Clicca sul pulsante "Scrivi un messaggio",
- 3. si aprirà una nuova casella dove potrai scrivere la tua risposta. Se lo desideri, puoi anche allegare dei file al messaggio cliccando sul pulsante "Aggiungi allegato",
- 4. dopodiché clicca su "Invia".

Se hai già letto il messaggio, ma desideri rileggerlo o scriverne un altro, puoi procedere come segue:

- 1. clicca sul pulsante "Visualizza reclamo" accanto al reclamo corrispondente,
- 2. clicca sulla scheda "Messaggi",
- 3. sarai reindirizzato alla pagina dei messaggi. Clicca sul pulsante "Scrivi un messaggio",
- 4. si aprirà una nuova casella dove potrai scrivere il tuo messaggio. Se lo desideri, puoi anche allegare dei file al messaggio cliccando sul pulsante "Aggiungi allegato",
- 5. dopodiché clicca su "Invia".

## Rispondere ad una convocazione

Consumatore

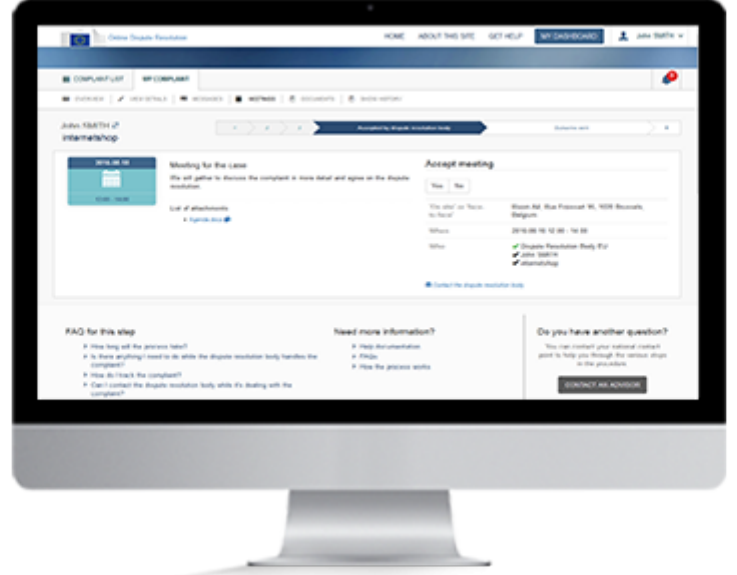

### **Panoramica**

Nell'esaminare il reclamo, l'organismo di risoluzione delle controversie potrebbe decidere di organizzare una riunione per trovare più facilmente una soluzione. Le riunioni possono svolgersi di persona, online o per telefono.

Riceverai la convocazione sul sito. Riceverai anche una notifica per e-mail per segnalarti che hai ricevuto una nuova convocazione. Per visualizzarla occorre cliccare sul link contenuto nell'e-mail.

Per poter rispondere alla convocazione dovrai accedere al sistema. Non ancora registrato? Dovrai creare un account.

Una volta effettuato l'accesso, puoi andare alla convocazione dal dashboard cliccando il pulsante "Visualizza convocazioni".

### **Attenzione!**

L'organismo di risoluzione delle controversie può proporre 3 tipi di riunione: online (ad es. Skype), per telefono o di persona. Per poter rispondere alla convocazione dovrai accedere al sistema. Se non sei ancora registrato, dovrai creare un account.

Una volta effettuato l'accesso, puoi andare alla convocazione dal dashboard cliccando il pulsante "Visualizza convocazioni".

#### **1. Creare un account**

Per creare un account ODR occorre avere un indirizzo e-mail valido. Disponi già di un account? Accedi al sistema.

Se non esiste ancora un account:

- 1. clicca sul pulsante **"Registrati"** nell'angolo in alto a destra della homepage,
- 2. compila il modulo EU Login e clicca su **"Crea un account"**,
- 3. per convalidare l'account, clicca sul link contenuto nell'e-mail che riceverai,
- 4. sarai quindi invitato a creare una password.

Una volta creato l'account, puoi accedere al sistema.

#### **2. Accedere al sistema**

Per effettuare l'accesso, inserisci il tuo nome utente o l'indirizzo e-mail e la password. Non ancora registrato? Crea un account seguendo le istruzioni per la tappa precedente.

- 1. Clicca sul pulsante "Accedi" nell'angolo in alto a destra della homepage.
- 2. Si aprirà la pagina del sistema di autenticazione della Commissione europea (EU Login).
- 3. Inserisci il nome utente e la password.
- 4. Dopo avere effettuato l'accesso, potrai vedere il nome dell'account in alto a destra dello schermo.

Nel dashboard è riportato l'elenco dei reclami. Dopo avere effettuato l'accesso, potrai rispondere ad una convocazione.

### **3. Rispondere ad una convocazione**

È possibile rispondere ad una convocazione nei modi seguenti:

Dal dashboard:

- 1. nel dashboard individua il reclamo per il quale hai ricevuto una convocazione,
- 2. clicca sul pulsante "Visualizza convocazioni",
- 3. rispondi cliccando su "Sì" o "No".

Dalla notifica:

- 1. clicca sull'icona a forma di campana rossa in alto a destra della pagina,
- 2. clicca sulla notifica della convocazione. Sarai reindirizzato alla pagina delle convocazioni nel reclamo,
- 3. rispondi cliccando su "Sì" o "No".

Dall'e-mail:

- 1. clicca sul link contenuto nell'e-mail di notifica automatica concernente il reclamo. Sarai reindirizzato al sistema ODR per effettuare l'accesso,
- 2. effettua l'accesso con l'account EU Login. Sarai reindirizzato alla pagina delle convocazioni nel reclamo,
- 3. rispondi cliccando su "Sì" o "No".

## Tradurre un testo o un documento

Consumatore

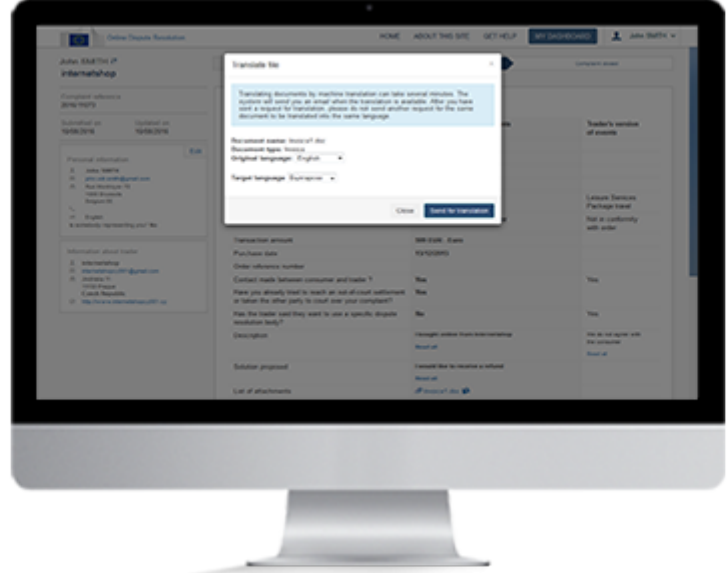

### **Panoramica**

Se hai un documento da tradurre, puoi avvalerti della traduzione automatica che il sistema mette a disposizione. Tutte le traduzioni vengono archiviate nel sistema. Se devi consultare il reclamo in un secondo tempo, troverai sia il testo originale che la traduzione.

### **Attenzione!**

La traduzione automatica è disponibile per ogni casella di testo libero e documento allegato. Alcuni documenti potrebbero non essere compatibili. È possibile caricare i seguenti tipi di file: pdf, jpg, jpeg, docx, xls, xlsx, ppt, pptx. La dimensione massima consentita è di 10 MB.

### **1. Creare un account**

Per creare un account ODR occorre avere un indirizzo e-mail valido. Disponi già di un account? Accedi al sistema.

Se non esiste ancora un account:

- 1. clicca sul pulsante **"Registrati"** nell'angolo in alto a destra della homepage,
- 2. compila il modulo EU Login e clicca su **"Crea un account"**,
- 3. per convalidare l'account, clicca sul link contenuto nell'e-mail che riceverai,
- 4. sarai quindi invitato a creare una password.

Una volta creato l'account, puoi accedere al sistema.

### **2. Accedere al sistema**

Per effettuare l'accesso, inserisci il tuo nome utente o l'indirizzo e-mail e la password. Non ancora registrato? Crea un nuovo account seguendo le istruzioni per la tappa precedente.

- 1. Clicca sul pulsante "Accedi" nell'angolo in alto a destra della homepage.
- 2. Si aprirà la pagina del sistema di autenticazione della Commissione europea (EU Login).
- 3. Inserisci il nome utente e la password.
- 4. Dopo avere effettuato l'accesso, potrai vedere il nome dell'account in alto a destra dello schermo.

Nel dashboard è riportato l'elenco dei reclami. A questo punto puoi aprire un reclamo.

### **3. Aprire un reclamo**

Dopo aver effettuato l'accesso, sarai reindirizzato automaticamente al tuo dashboard. Qui troverai tutti i tuoi reclami: sia quelli che hai creato che quelli che hai ricevuto. I reclami sono organizzati in diversi elenchi a seconda del loro stato: "Tutti", "Azione richiesta", "In corso", "Bozza", "Rifiutati" e "Chiusi". Alcuni filtri sono visibili soltanto quando il reclamo è nello stato corrispondente.

- 1. Per aprire uno degli elenchi, clicca sulla scheda corrispondente.
- 2. Cerca il reclamo nell'elenco.
- 3. Quindi clicca sul pulsante "Visualizza reclamo" accanto al reclamo.

Hai la possibilità di tradurre un testo oppure un documento del reclamo.

### **4. Tradurre un testo**

Per tradurre il testo del reclamo, procedi come segue:

- 1. clicca su "Leggi tutto" per visualizzare il testo integrale. Nella finestra che si aprirà scegli la lingua del testo originale,
- 2. seleziona la lingua in cui desideri tradurre il testo,
- 3. clicca su "Traduci questo testo".

Per tradurre il testo di un messaggio o di una soluzione, segui le seguenti tappe:

- 1. clicca su "Traduci testo",
- 2. seleziona la lingua originale e quella in cui desideri tradurre il testo,
- 3. clicca su ">".

Il sistema visualizzerà la traduzione del testo.

>Hai anche la possibilità di tradurre un documento.

### **5. Tradurre un documento**

È possibile far tradurre un documento dalle schede "Dettagli del reclamo", "Messaggi", "Soluzione" e "Documenti".

Per ottenere la traduzione di un documento da queste schede, procedi come segue:

- 1. clicca sull'icona accanto al documento nella pagina contenente i dettagli del reclamo, i messaggi o la soluzione; oppure clicca sul pulsante "Traduci" accanto al documento nella scheda "Documenti",
- 2. il sistema individua automaticamente la lingua originale del documento,
- 3. seleziona la lingua in cui desideri tradurre il documento,
- 4. clicca su "Invia in traduzione" e conferma.

Quando la traduzione è pronta riceverai un'e-mail. Il documento tradotto sarà visualizzato accanto a quello originale.

# Visualizzare l'esito

Consumatore

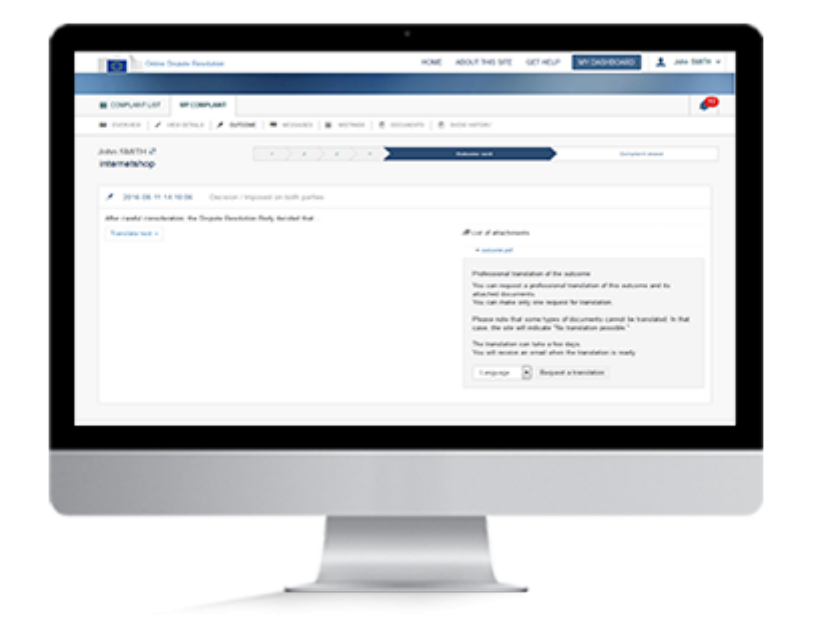

### **Panoramica**

Una volta che l'organismo competente avrà trovato una soluzione alla controversia, registrerà nel sistema l'esito della procedura.

Il sistema ti invierà un messaggio per segnalarti la presenza dell'esito.

Per poterlo leggere, dovrai accedere al sistema e aprire il reclamo.

### **Attenzione!**

Puoi ricevere più risultati per lo stesso reclamo.

### **1. Creare un account**

Per creare un account ODR occorre avere un indirizzo e-mail valido. Disponi già di un account? Accedi al sistema.

Se non esiste ancora un account:

- 1. clicca sul pulsante **"Registrati"** nell'angolo in alto a destra della homepage,
- 2. compila il modulo EU Login e clicca su **"Crea un account"**,
- 3. per convalidare l'account, clicca sul link contenuto nell'e-mail che riceverai,
- 4. sarai quindi invitato a creare una password.

Una volta creato l'account, puoi accedere al sistema.

### **2. Accedere al sistema**

Per effettuare l'accesso, inserisci il tuo nome utente o l'indirizzo e-mail e la password. Non ancora registrato? Crea un nuovo account seguendo le istruzioni per la tappa precedente.

- 1. Clicca sul pulsante "Accedi" nell'angolo in alto a destra della homepage.
- 2. Si aprirà la pagina del sistema di autenticazione della Commissione europea (EU Login).
- 3. Inserisci il nome utente e la password.
- 4. Dopo avere effettuato l'accesso, potrai vedere il nome dell'account in alto a destra dello schermo.
- 5. Nel dashboard è riportato l'elenco dei reclami.

A questo punto puoi cercare il reclamo, oppure aprire l'elenco delle notifiche per accedere alla soluzione.

### **3. Cercare un reclamo**

Dopo aver effettuato l'accesso, sarai reindirizzato automaticamente al tuo dashboard. Qui troverai tutti i tuoi reclami: sia quelli che hai creato che quelli che hai ricevuto. I reclami sono organizzati in diversi elenchi a seconda del loro stato: "Tutti", "Azione richiesta", "In corso", "Bozza", "Rifiutati" e "Chiusi". Alcuni filtri sono visibili soltanto quando il reclamo è nello stato corrispondente.

- 1. Per aprire uno degli elenchi, clicca sulla scheda corrispondente.
- 2. Cerca il reclamo nell'elenco.
- 3. Quindi clicca sul pulsante "Visualizza soluzione" accanto al reclamo.

È anche possibile accedere alla soluzione dall'icona delle notifiche nell'angolo in alto a destra del dashboard.

### **4. Aprire l'elenco delle notifiche**

La soluzione può essere visualizzata in diversi modi.

Dalle notifiche:

- 1. clicca sull'icona a forma di campana rossa nell'angolo in alto a destra del dashboard,
- 2. trova la notifica che segnala la presenza di una nuova soluzione per il reclamo e fai clic. Il sistema aprirà la pagina contenente la soluzione, che potrai quindi leggere.

Dal dashboard:

1. una volta trovato il reclamo nel dashboard, clicca su "Visualizza soluzione". Il sistema aprirà la pagina contenente la soluzione, che potrai quindi leggere.

Dall'e-mail:

- 1. clicca sul link contenuto nell'e-mail di notifica automatica concernente il reclamo. Sarai reindirizzato al sistema ODR per effettuare l'accesso,
- 2. effettua l'accesso con l'account EU Login. Sarai reindirizzato alla pagina contenente la soluzione, che potrai quindi leggere.

### **1. Ricevere un reclamo**

Uno dei tuoi clienti ha creato nel sistema un reclamo nei tuoi confronti.

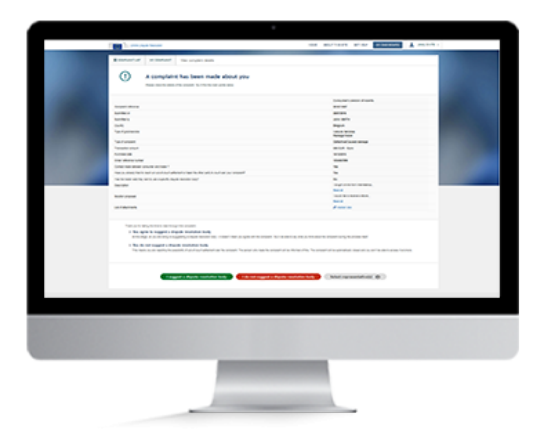

### **Panoramica**

Come commerciante hai ricevuto per e-mail la notifica che un consumatore ha inserito nel sistema un reclamo nei tuoi confronti.

L'e-mail ti chiede di accedere al sistema per visualizzare il reclamo.

Hai la possibilità di accettare o rifiutare il reclamo.

Se lo accetti, dovrai decidere insieme al consumatore a quale organismo di risoluzione delle controversie inviare il reclamo. Se lo rifiuti, la tua decisione sarà notificata al consumatore.

Anzitutto, accedi al sistema e visualizza il reclamo. Per accettarlo, clicca su "Propongo un organismo di risoluzione delle controversie". Per rifiutarlo, clicca su "Non propongo un organismo di risoluzione delle controversie".

Hai la possibilità di tradurre un testo o un documento.

Inoltre puoi aggiungere un rappresentante ad un reclamo.

- Contattare uno sportello nazionale
- Stampare le informazioni sul reclamo

## **2. Convenire su un organismo di risoluzione delle controversie**

Se accetti il reclamo, dovrai decidere insieme al consumatore a quale organismo di risoluzione delle controversie sottoporlo.

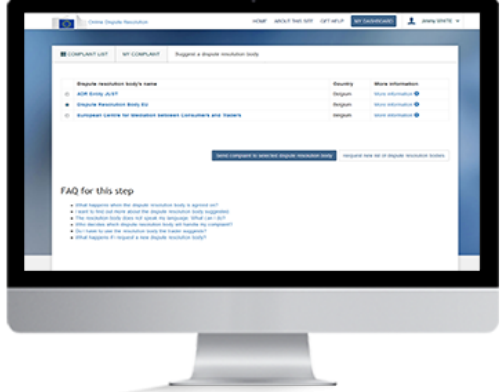

### **Panoramica**

Una volta che hai accettato il reclamo cliccando sul pulsante "Propongo un organismo di risoluzione delle controversie", si apre una nuova pagina. Sarai invitato a dare la tua versione dei fatti e inviare un elenco di organismi che si occupano di risolvere le controversie.

Se scegli di dare la tua versione dei fatti, potrai piegare la situazione dal tuo punto di vita.

Apparirà quindi un elenco di eventuali organismi competenti. Selezionane uno o più e clicca su "Propongo un organismo di risoluzione delle controversie". Il consumatore avrà quindi la possibilità di accettare uno degli organismi che figurano nell'elenco o di rifiutare l'elenco.

Una volta che il consumatore ha selezionato un organismo dall'elenco, il reclamo viene inviato a tale organismo. Dopo aver valutato il reclamo, l'organismo informerà sia il commerciante che il consumatore se è di sua competenza.

Hai anche la facoltà di cercare un organismo di risoluzione delle controversie che non figura nell'elenco visualizzato.

- Contattare uno sportello nazionale
- Stampare le informazioni sul reclamo

## **3. Scambio di informazioni**

Una volta che l'organismo di risoluzione delle controversie ha accettato il caso, puoi essere invitato a fornire ulteriori informazioni per aiutarlo a trattare il reclamo.

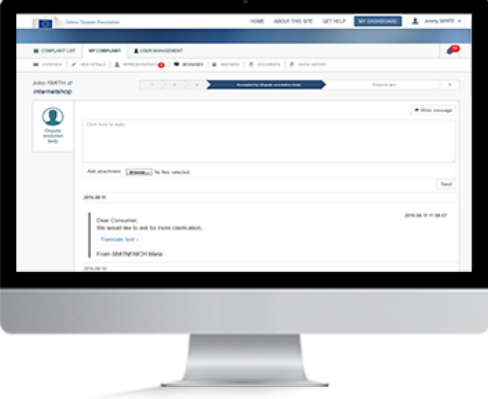

### **Panoramica**

Durante l'esame del reclamo l'organismo di risoluzione delle controversie potrebbe inviarti un messaggio, convocarti a una riunione o chiederti alcuni documenti. Sei tenuto a rispondere ai messaggi o alle convocazioni.

Per farlo, accedi al sistema, visualizza il reclamo contenente il messaggio e rispondi al messaggio o alla convocazione. Nel reclamo troverai tutti i messaggi intercorsi con l'organismo competente.

Hai inoltre la possibilità di tradurre un testo o un documento.

- Contattare uno sportello nazionale
- Inviare un messaggio all'organismo di risoluzione delle controversie
- Rispondere ad una convocazione
- Stampare le informazioni sul reclamo

## **4. Visualizzare l'esito**

Dopo aver esaminato il caso, l'organismo competente ti invierà l'esito.

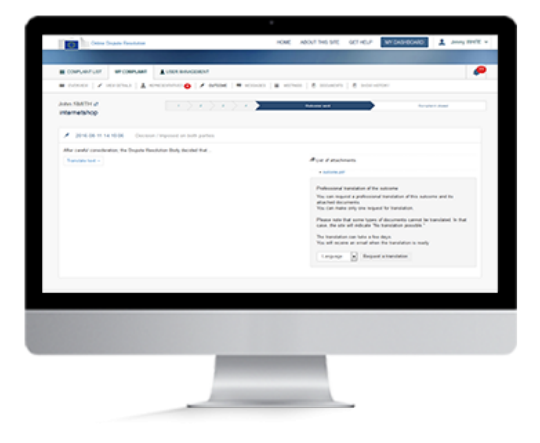

### **Panoramica**

Il sistema ti notificherà automaticamente la soluzione inserita dall'organismo di risoluzione delle controversie.

Puoi visualizzarla nel reclamo stesso: accedi al sistema, apri il reclamo e quindi la scheda "Soluzione".

Puoi accedervi anche tramite l'icona a forma di campana nell'angolo in alto a destra del dashboard. Apri l'elenco e clicca sulla notifica per visualizzare la soluzione.

- Contattare uno sportello nazionale
- Rispondere ad un messaggio
- Stampare le informazioni sul reclamo

## Iter Commerciante (Reclamante)

### **1. Creare un reclamo**

Se desideri presentare un reclamo per una vendita online, devi registrarti nel sistema ODR come organizzazione commerciale e compilare l'apposito modulo.

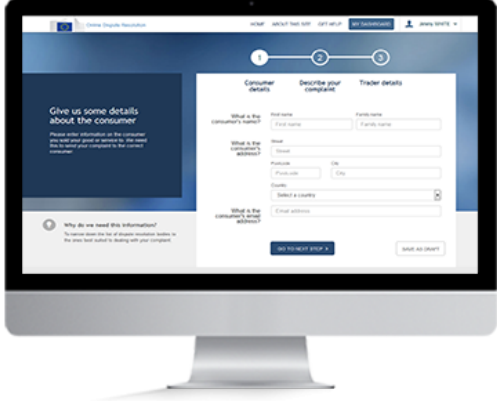

### **Panoramica**

Per **creare un reclamo**, devi anzitutto registrarti nel sistema e creare la tua organizzazione. Se ti sei già registrato, è sufficiente effettuare l'accesso .

Come amministratore locale hai anche la possibilità di gestire gli utenti della tua organizzazione.

Sul dashboard clicca su "Crea nuovo reclamo". In primo luogo sei tenuto a rispondere ad alcune domande per verificare se il tuo reclamo possa essere trattato tramite questo sito. Nel modulo del reclamo indica i dati del consumatore, descrivi il reclamo e inserisci le tue informazioni personali (nell'apposito modulo).

Se lo desideri, puoi salvare il reclamo come bozza. È possibile modificare la bozza di reclamo in un secondo tempo e quindi inviarlo.

Un rappresentante ha la possibilità di creare un reclamo a tuo nome.

- Contattare uno sportello nazionale
- Stampare le informazioni sul reclamo

## Iter

Commerciante (Reclamante)

## **2. Convenire su un organismo di risoluzione delle controversie**

Una volta che il consumatore ha accettato il reclamo, proporrà un elenco di organismi di risoluzione delle controversie in grado di trattarlo.

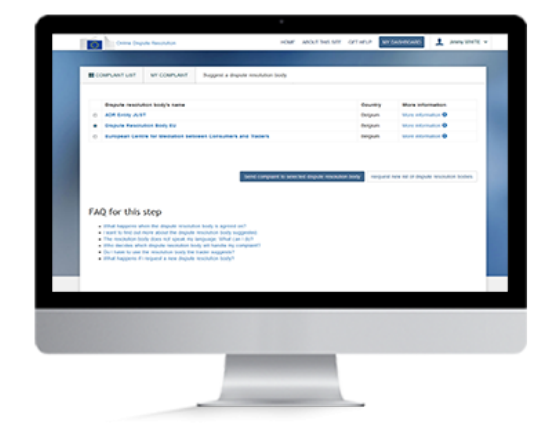

### **Panoramica**

Una volta che il consumatore ha proposto uno o più organismi di risoluzione delle controversie in grado di trattarlo, hai la possibilità di **accettarne uno,** oppure di **chiedere al consumatore di fare ulteriori proposte** fino a quando non troverete un accordo. Una volta raggiunto un accordo, il reclamo sarà automaticamente inviato all'organismo prescelto.

- Accedere al dashboard personale
- Contattare uno sportello nazionale
- Stampare le informazioni sul reclamo

# Iter

Commerciante (Reclamante)

## **3. Scambio di informazioni**

Una volta accettato il reclamo, l'organismo competente può chiederti di fornire ulteriori informazioni.

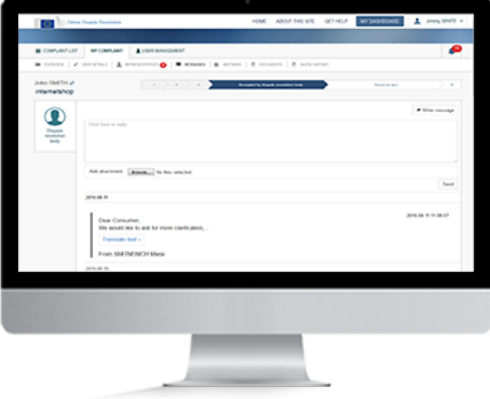

### **Panoramica**

Durante l'esame del reclamo l'organismo di risoluzione delle controversie potrebbe inviarti un messaggio, convocarti a una riunione o chiederti ulteriori documenti. Sei tenuto a rispondere ai messaggi o alle convocazioni.

Per farlo, accedi al sistema, visualizza il reclamo contenente il messaggio e rispondi al messaggio o alla convocazione. Nel reclamo troverai tutti i messaggi intercorsi con l'organismo competente.

Hai inoltre la possibilità di tradurre un testo o un documento.

- Accedere al dashboard personale
- Contattare uno sportello nazionale
- Inviare un messaggio all'organismo di risoluzione delle controversie
- Rispondere ad una convocazione
- Stampare le informazioni sul reclamo

# Iter

Commerciante (Reclamante)

## **4. Visualizzare l'esito**

Una volta che l'organismo competente avrà trovato una soluzione alla controversia, te la invierà attraverso il sistema ODR.

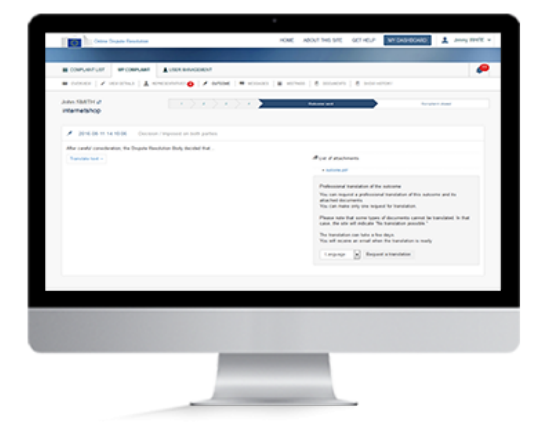

### **Panoramica**

Il sistema ti notificherà la soluzione trovata dall'organismo competente.

Puoi visualizzarla nel reclamo stesso: Sign in, open the complaint, then open the outcome tab.

You can also access the outcome via the bell icon on the top right of your dashboard. Cerca la notifica nell'elenco e fai cli. Sarà quindi possibile visualizzare la soluzione.

- Contattare uno sportello nazionale
- Rispondere ad un messaggio
- Stampare le informazioni sul reclamo

## Creare un'organizzazione

Commerciante

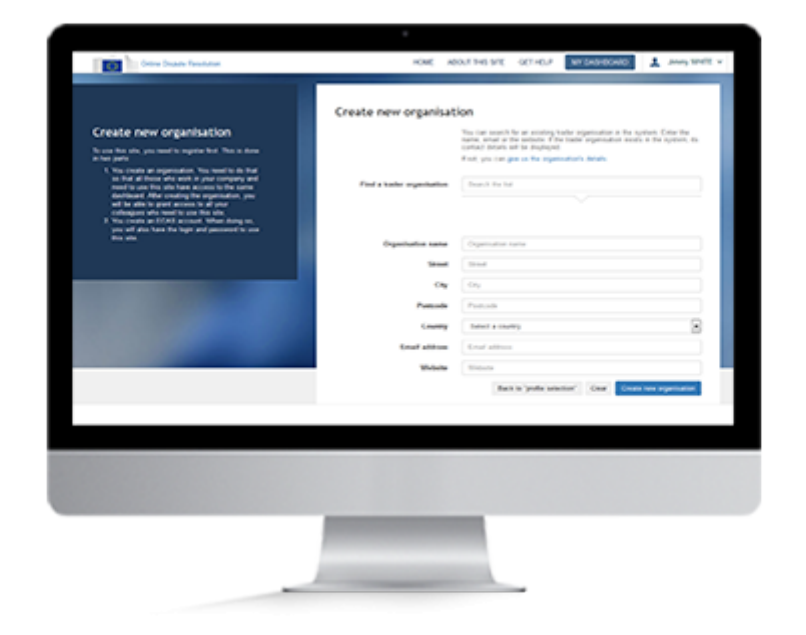

### **Panoramica**

Occorre creare un'organizzazione nel sito per poter:

- 1. accedere al sistema,
- 2. creare/ricevere reclami attraverso il sistema ODR,
- 3. gestire gli utenti dell'organizzazione,
- 4. aggiornare i dati personali (ad esempio modificare l'indirizzo e-mail al quale inviare le notifiche).

Una volta creata l'organizzazione, puoi aggiungervi dei membri e assegnare loro dei casi.

#### **1. Ricevere un nuovo reclamo**

Se viene presentato un reclamo nei tuoi confronti, riceverai un'e-mail. Cliccando sul link che contiene, sarai indirizzato alla pagina contenente il reclamo. Disponi delle seguenti opzioni:

- 1. visualizzare la sintesi del reclamo
- 2. accedere al sistema (se la tua organizzazione ha già un account)
- 3. registrarti nel sistema e creare un'organizzazione,
- 4. contattare uno sportello nazionale.

### **2. Creare un account**

Per creare un account ODR occorre avere un indirizzo e-mail valido. Disponi già di un account? Accedi al sistema.

Se non esiste ancora un account:

- 1. clicca sul pulsante **"Registrati"** nell'angolo in alto a destra della homepage,
- 2. compila il modulo EU Login e clicca su **"Crea un account"**,
- 3. per convalidare l'account, clicca sul link contenuto nell'e-mail che riceverai,
- 4. sarai quindi invitato a creare una password.

Una volta creato l'account, puoi accedere al sistema.

### **3. Accedere al sistema**

Per effettuare l'accesso, inserisci il tuo nome utente o l'indirizzo e-mail e la password. Non ancora registrato? Crea un nuovo account seguendo le istruzioni per la tappa precedente.

Se l'account esiste nel sistema:

- 1. clicca sul pulsante "Accedi" nell'angolo in alto a destra della homepage,
- 2. si aprirà la pagina del sistema di autenticazione della Commissione europea (EU Login),
- 3. inserisci il nome utente e la password,
- 4. dopo avere effettuato l'accesso, potrai vedere il nome dell'account in alto a destra dello schermo.

A questo punto poi creare l'organizzazione cliccando su "'Crea una nuova organizzazione".

#### **4. Creare una nuova organizzazione**

- 1. Nella pagina di selezione del profilo clicca su ''Crea una nuova organizzazione''.
- 2. Compila il modulo con i dati della tua organizzazione .
- 3. Quindi clicca su ''Crea una nuova organizzazione''. Una volta creata l'organizzazione, avrai i diritti di amministratore locale, che ti consentono di gestire gli utenti della tua organizzazione.
- 4. A conferma dell'avvenuta registrazione nel sistema ODR, riceverai un'e-mail di notifica all'indirizzo indicato.
- 5. L'organizzazione figurerà nel sistema e per accedervi basterà cliccare sul suo nome. Sarai quindi reindirizzato al dashboard, contenente tutti i reclami presentati e/o ricevuti dall'organizzazione.

Hai la possibilità di filtrare i reclami a seconda del loro stato: "Bozza", "Reclamo presentato", "Organismo di risoluzione delle controversie proposto", "Inviato all'organismo di risoluzione delle controversie", "Accettato dall'organismo di risoluzione delle controversie", "Soluzione inviata" e "Caso chiuso".

Puoi anche filtrare i reclami in base alla fase della procedura, alla data di invio, al nome del consumatore, al tipo di reclamo, alla data dell'ultimo aggiornamento, alla data dell'ultimo messaggio, alla data della prossima riunione o all'azione richiesta.

Puoi accedere al tuo dashboard da qualsiasi altra pagina cliccando sul pulsante "Il mio dashboard" nella parte superiore dello schermo. Hai anche la possibilità di modificare i dati personali cliccando sul pulsante "Aggiorna" del dashboard.

# Accedere al dashboard personale

Commerciante

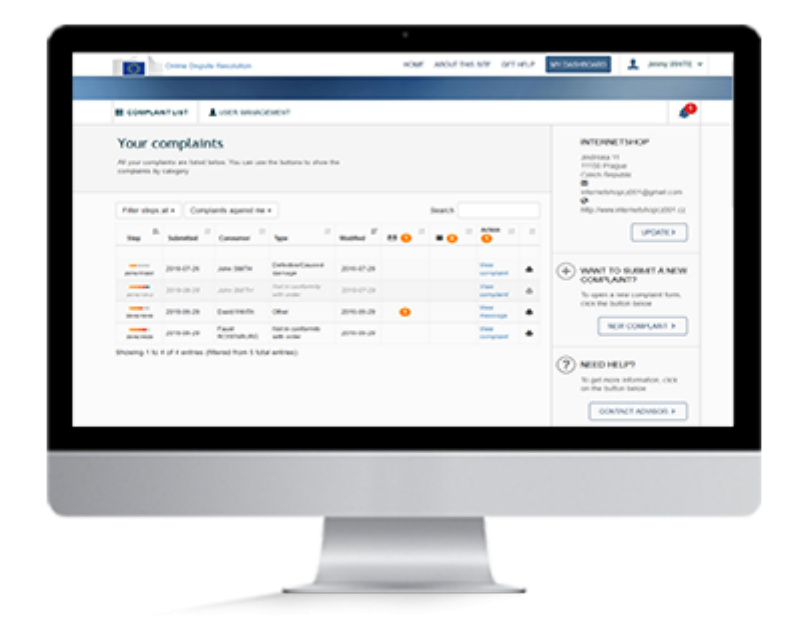

### **Panoramica**

Il dashboard personale visualizza sempre l'elenco dei reclami creati e ricevuti.

Quando accedi al sistema vieni automaticamente indirizzato al dashboard.

Dal dashboard puoi:

- 1. consultare tutti i reclami,
- 2. cercare un reclamo,
- 3. aprire un nuovo modulo di reclamo,
- 4. aggiornare le informazioni sull'organizzazione,
- 5. contattare un consulente.

### **Attenzione!**

Per poter accedere al dashboard personale devi avere un account.

### **1. Accedere al sistema**

Per effettuare l'accesso, inserisci il tuo nome utente o l'indirizzo e-mail e la password.

- 1. Clicca sul pulsante "Accedi" nell'angolo in alto a destra della homepage.
- 2. Si aprirà la pagina del sistema di autenticazione della Commissione europea (EU Login).
- 3. Inserisci il nome utente e la password.
- 4. Dopo avere effettuato l'accesso, potrai vedere il nome dell'account in alto a destra dello schermo.

Una volta effettuato l'accesso, puoi andare al tuo dashboard personale.

### **2. Dashboard personale**

Dopo aver effettuato l'accesso al sistema, vieni reindirizzato al tuo dashboard. Qui troverai tutti i tuoi reclami: sia quelli che hai creato che quelli che hai ricevuto.

Hai la possibilità di filtrare i reclami a seconda del loro stato: "Bozza", "Reclamo presentato", "Organismo di risoluzione delle controversie proposto", "Inviato all'organismo di risoluzione delle controversie", "Accettato dall'organismo di risoluzione delle controversie", "Soluzione inviata" e "Caso chiuso".

Puoi anche ordinare i reclami in base alla fase della procedura, alla data di invio, al nome del consumatore, al tipo di reclamo, alla data dell'ultimo aggiornamento, alla data dell'ultimo messaggio, alla data della prossima riunione o all'azione richiesta.

Puoi accedere al tuo dashboard da qualsiasi altra pagina cliccando sul pulsante "Il mio dashboard" nella parte superiore dello schermo.
## Modificare i dati personali

Commerciante

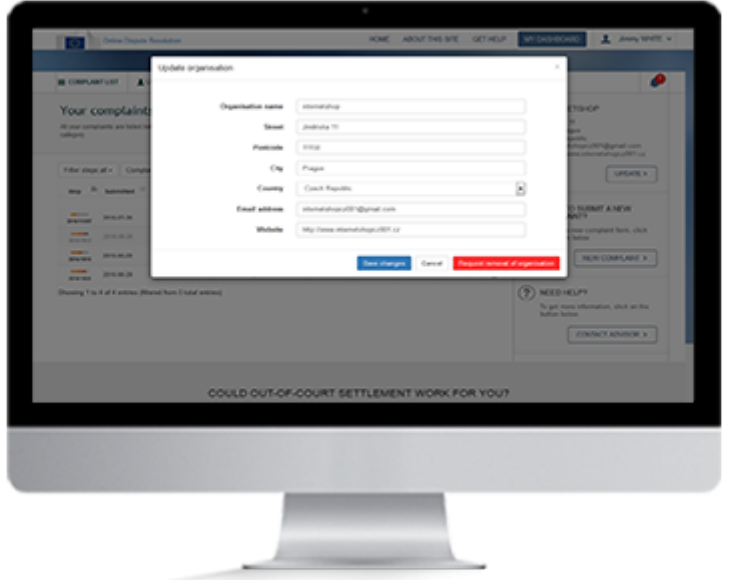

### **Panoramica**

L'amministratore locale può aggiornare i dati della società sul dashboard in qualsiasi momento. Può anche modificare l'indirizzo e-mail al quale inviare le notifiche. Ha inoltre la possibilità di richiedere la rimozione dell'organizzazione commerciale dal sistema ODR.

#### **1. Accedere al sistema**

Per poter accedere al sistema con un account esistente devi avere un nome utente o indirizzo e-mail e una password validi.

- 1. Clicca sul pulsante "Accedi" nell'angolo in alto a destra della homepage.
- 2. Si aprirà la pagina del sistema di autenticazione della Commissione europea (EU Login).
- 3. Inserisci il nome utente e la password.
- 4. Dopo avere effettuato l'accesso, potrai vedere il nome dell'account in alto a destra dello schermo.
- 5. Nel dashboard è riportato l'elenco dei reclami.

A questo punto puoi visualizzare il reclamo e modificare le informazioni personali.

#### **2. Modificare i dati personali**

- 1. **Clicca sul pulsante "Aggiorna"** nell'angolo in alto a destra del dashboard nelle informazioni sull'organizzazione.
- 2. **Modifica** le informazioni che desideri aggiornare.
- 3. **Quindi clicca su "Salva modifiche".**

Le informazioni sull'organizzazione commerciale saranno così aggiornate e risulteranno visibili agli altri membri e ai consumatori.

#### **3. Rimuovere un'organizzazione commerciale**

Il sistema consente di rimuovere un'organizzazione commerciale. Per poter rimuovere l'organizzazione, devi essere l'amministratore locale della stessa organizzazione commerciale. Va segnalato che l'organizzazione commerciale può essere rimossa dal sistema ODR soltanto se non sono in corso reclami che la riguardano. In caso contrario, l'organizzazione dovrà attendere la rimozione o la chiusura dei reclami.

Per rimuovere un'organizzazione commerciale, procedi come segue:

- 1. nel dashboard nella pagina contenente i dettagli dell'organizzazione clicca sul pulsante "Aggiorna",
- 2. nella finestra che si aprirà clicca su "Richiedi rimozione dell'organizzazione" e conferma.

## Gestire gli utenti dell'organizzazione

Commerciante

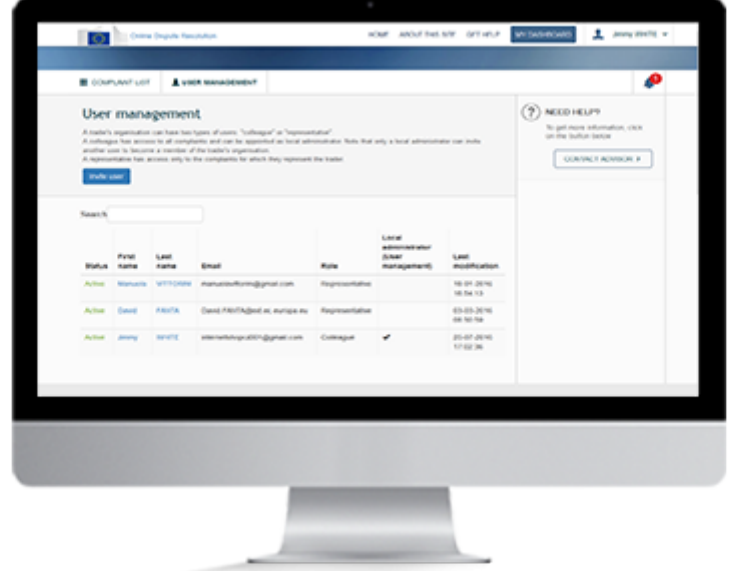

### **Panoramica**

Un'organizzazione commerciale può avere due tipi di utenti: "collega" oppure "rappresentante".

Un collega ha accesso a tutti i reclami e può essere nominato amministratore locale. Soltanto un amministratore locale può aggiungere e gestire utenti in un'organizzazione commerciale.

Un rappresentante ha accesso soltanto ai reclami per i quali è stato nominato.

#### **1. Invitare un utente**

- 1. Se desideri invitare un altro utente a diventare membro della tua organizzazione, **clicca sulla scheda "Gestione utenti"** del dashboard.
- 2. **Clicca su "Invita utente"**.
- 3. **Inserisci le informazioni necessarie**: indirizzo e-mail, nome e cognome, lingua preferita e ruolo (collega o rappresentante).
- 4. **Clicca su "Invia invito"**.

L'utente invitato riceverà un'e-mail. Per confermare l'invito e diventare membro dell'organizzazione, dovrà cliccare sul link che contiene.

A questo punto sarà invitato ad accedere al sistema con l'account EU Login. Dopo aver cliccato sul pulsante "Accedi", sarà indirizzato al dashboard dell'organizzazione.

#### **2. Invitare nuovamente un utente**

Se l'utente invitato non conferma la registrazione, è possibile mandargli un nuovo invito.

- 1. **Clicca sull'utente** con lo stato "In attesa di riscontro". In una nuova finestra saranno visualizzate le opzioni "Cancella utente" e "Rimanda invito".
- 2. **Clicca su "Rimanda invito"**.

L'utente invitato riceverà un'e-mail. Per confermare l'invito e diventare membro dell'organizzazione, dovrà cliccare sul link che contiene.

A questo punto sarà invitato ad accedere al sistema con l'account EU Login. Dopo aver cliccato sul pulsante "Accedi", sarà indirizzato al dashboard dell'organizzazione.

#### **3. Cancellare un utente**

Soltanto l'amministratore locale può cancellare un utente.

- 1. **Clicca su "Gestione utenti"**. Apparirà l'elenco degli utenti.
- 2. **Clicca su un utente con lo stato "Attivo".** Verranno visualizzate le opzioni "Annulla", "Cancella utente" e "Salva modifiche".
- 3. **Clicca su "Cancella utente"**.

L'utente riceverà per e-mail la notifica che è stato cancellato.

#### **4. Conferire all'amministratore locale il diritto di gestire gli utenti**

Soltanto l'amministratore locale può dare ad un altro amministratore locale il diritto di gestire gli utenti.

- **Clicca su "Gestione utenti"**. Apparirà l'elenco degli utenti.
- **Clicca su un utente con lo stato "Attivo"**. Avrai la possibilità di modificare il ruolo e i diritti di amministratore locale dell'utente.

I diritti di amministratore locale possono essere conferiti soltanto ad un collega, non a un rappresentante.

- **Spunta la casella accanto ad "amministratore locale" per l'utente in questione**.
- **Quindi clicca su "Salva modifiche"**.

I diritti di amministratore locale saranno trasferiti all'altro utente.

## Contattare uno sportello nazionale

Commerciante

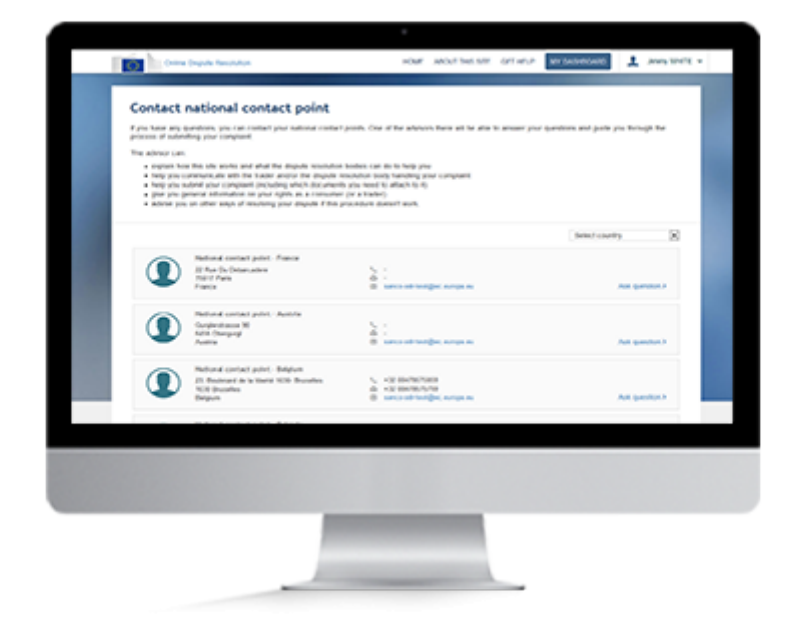

## **Panoramica**

Per qualsiasi domanda, sei invitato a contattare lo sportello nazionale. Uno dei consulenti potrà darti una risposta e aiutarti a gestire il reclamo nel sistema.

In particolare è in grado di:

- spiegarti come funziona questo sito e in che modo gli organismi di risoluzione delle controversie possono venirti incontro
- aiutarti a comunicare con il consumatore e/o l'organismo che sta trattando il reclamo
- forniti informazioni generali sui tuoi diritti di commerciante
- consigliarti altri mezzi per risolvere la controversia se questa procedura non funziona.

#### **1. Contatti per e-mail**

#### **1. Su qualsiasi pagina clicca sul pulsante "Contatta un consulente"**.

**2. Scegli un paese cliccando sul pulsante "Seleziona paese"**. Puoi contattare uno sportello del tuo paese o di qualsiasi altro paese dell'UE. Verranno visualizzati i recapiti dello sportello nazionale selezionato. Gli sportelli nazionali collaborano tra di loro, per cui possono fornirti tutte le informazioni e l'assistenza di cui hai bisogno, anche se la controversia riguarda un consumatore di un altro paese.

#### **3. Segnati l'indirizzo e-mail** dello sportello prescelto.

Puoi anche inviare un messaggio attraverso il sito.

#### **2. Invio di messaggi**

- 1. Clicca sul pulsante **"Contatta un consulente"** .
- 2. Scegli un paese cliccando sul pulsante **"SELEZIONA PAESE"**. Puoi contattare uno sportello del tuo paese o di qualsiasi altro paese dell'UE. Verranno visualizzati i recapiti dello sportello nazionale selezionato. Gli sportelli nazionali collaborano tra di loro, per cui possono fornirti tutte le informazioni e l'assistenza di cui hai bisogno, anche se la controversia riguarda un consumatore di un altro paese.
- 3. **Vedrai un modulo, nel quale puoi inserire il tuo messaggio.**
	- 1. Specifica il numero di riferimento (non è necessario se hai già aperto la casella dei messaggi del reclamo in questione).
	- 2. Inserisci il testo.
	- 3. Clicca sul pulsante "Invia messaggio".

## Accedere a un nuovo reclamo

Commerciante

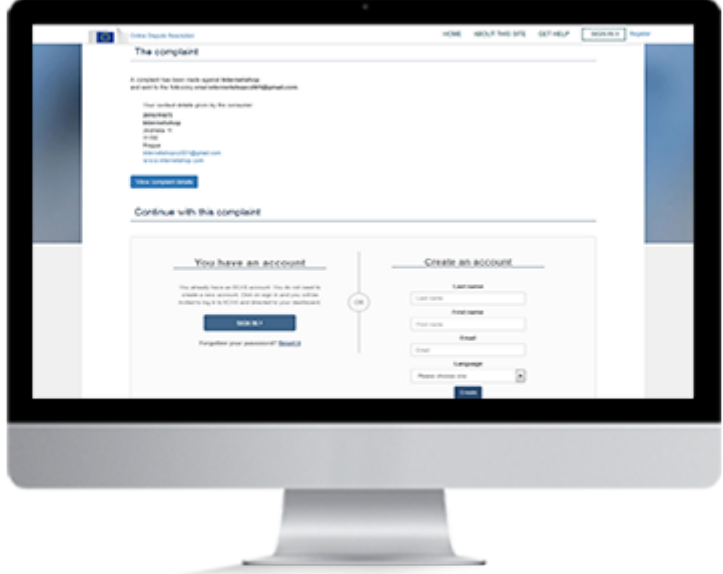

### **Panoramica**

Se viene presentato un reclamo nei tuoi confronti, riceverai un'e-mail. Cliccando sul link che contiene, sarai indirizzato verso il reclamo. Disponi delle seguenti opzioni:

- visualizzare la sintesi del reclamo
- accedere al sistema (se la tua organizzazione ha già un account)
- registrarti nel sistema e creare una organizzazione.

#### **1. Creare un account**

Per creare un account ODR occorre avere un indirizzo e-mail valido. Se già disponi di un account, puoi accedere direttamente al sistema.

Se non esiste ancora un account:

- 1. clicca sul pulsante **"Registrati"** nell'angolo in alto a destra della homepage,
- 2. compila il modulo EU Login e clicca su **"Crea un account"**,
- 3. per convalidare l'account, clicca sul link contenuto nell'e-mail che riceverai,
- 4. sarai quindi invitato a creare una password.

Una volta creato l'account, puoi accedere al sistema.

#### **2. Accedere al sistema**

Per effettuare l'accesso, inserisci il tuo nome utente o l'indirizzo e-mail e la password. Non ancora registrato? Crea un nuovo account seguendo le istruzioni per la tappa precedente.

- 1. Clicca sul pulsante "Accedi" nell'angolo in alto a destra della homepage.
- 2. Si aprirà la pagina del sistema di autenticazione della Commissione europea (EU Login).
- 3. Inserisci il nome utente e la password.
- 4. Dopo avere effettuato l'accesso, potrai vedere il nome dell'account in alto a destra dello schermo.

Nel dashboard è riportato l'elenco dei reclami.

#### **3. Accedere a un nuovo reclamo**

Se hai già creato l'organizzazione commerciale, dovrai cliccare sul link contenuto nell'e-mail di notifica automatica, per poter collegare il nuovo reclamo al dashboard.

Sarai quindi reindirizzato alla pagina EU Login per effettuare l'accesso. Dopodiché sarai reindirizzato al tuo dashboard personale, dove potrai vedere il nuovo reclamo.

## Accettare o rifiutare un reclamo

Commerciante

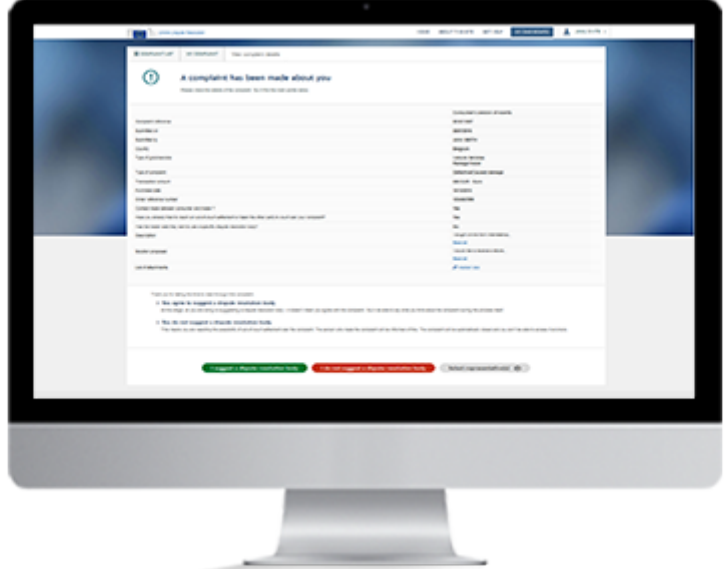

## **Panoramica**

Se qualcuno presenta un reclamo nei tuoi confronti nel sistema, sarai avvisato per e-mail.

Sarai invitato a leggere il reclamo e quindi a decidere se darvi seguito o meno.

Se è la prima volta che usi il sistema, dovrai creare un account e la tua organizzazione.

Dopo aver effettuato l'accesso, dovrai valutare se proporre o meno un organismo di risoluzione delle controversie. Se scegli di non proporlo, significa che hai deciso di non avvalerti di questa procedura per dar seguito al reclamo.

Puoi anche assegnare il reclamo ad un rappresentante, che lo seguirà per tuo conto. Per ulteriori informazioni, consulta la pagina "Aggiungere un rappresentante ad un reclamo".

#### **1. Creare un account**

Per poter accettare o rifiutare un reclamo, sei tenuto a creare un account. A tal fine, devi avere un indirizzo e-mail valido. Se già disponi di un account, puoi accedere direttamente al sistema.

Se non esiste ancora un account:

- 1. clicca sul pulsante **"Registrati"** nell'angolo in alto a destra della homepage,
- 2. compila il modulo EU Login e clicca su **"Crea un account"**,
- 3. per convalidare l'account, clicca sul link contenuto nell'e-mail che riceverai,
- 4. sarai quindi invitato a creare una password.

Una volta creato l'account, puoi accedere al sistema.

#### **2. Accedere al sistema**

Per poter accedere al sistema con un account esistente del sistema di autenticazione della Commissione europea (EU Login), devi avere un nome utente o indirizzo e-mail e una password validi. Non ancora registrato? Crea un nuovo account seguendo le istruzioni per la tappa precedente.

- 1. Clicca sul pulsante "Accedi" nell'angolo in alto a destra della homepage.
- 2. Si aprirà la pagina del sistema di autenticazione della Commissione europea (EU Login).
- 3. Inserisci il nome utente e la password.
- 4. Dopo avere effettuato l'accesso, potrai vedere il nome dell'account in alto a destra dello schermo.
- 5. Nel dashboard è riportato l'elenco dei reclami.

A questo punto puoi visualizzare il reclamo.

#### **3. Visualizzare il reclamo**

È possibile visualizzare i dettagli del reclamo in due modi: accedendo al dashboard personale, oppure cliccando sul link contenuto nell'e-mail di notifica automatica.

Per visualizzare il reclamo dal dashboard:

- 1. sul dashboard personale cerca tutti i reclami che hai ricevuto o creato,
- 2. individua il nuovo reclamo che hai ricevuto,
- 3. per aprirlo, clicca sulla riga corrispondente o sul pulsante "Visualizza reclamo". Potrai vedere le principali informazioni relative al reclamo.

Per visualizzare il reclamo dall'e-mail di notifica automatica:

- 1. clicca sul link contenuto nell'e-mail di notifica automatica per il reclamo specifico,
- 2. sarai reindirizzato alla pagina EU Login. Inserisci le tue credenziali e accedi al sistema,
- 3. una volta effettuato l'accesso, si aprirà la pagina con la sintesi del reclamo.

Se hai creato l'organizzazione commerciale dopo aver ricevuto il reclamo, devi collegare quest'ultimo al dashboard.

A tal fine, clicca sul link contenuto nell'e-mail di notifica automatica e, dopo essere stato reindirizzato alla pagina EU Login, accedi al sistema con il tuo account. Dopo che avrai cliccato sul link contenuto nell'e-mail, il reclamo sarà collegato alla nuova organizzazione e avrai la possibilità di accettarlo o rifiutarlo.

A questo punto dovrai decidere se proporre un organismo di risoluzione delle controversie o meno.

#### **4. Proporre un organismo di risoluzione delle controversie**

Per dar seguito al reclamo, sei chiamato a proporre all'altra parte un organismo di risoluzione delle controversie. Ciò non significa che sei d'accordo con le informazioni indicate dal reclamante. Più avanti avrai l'opportunità di dichiarare il tuo punto di vista sul reclamo.

Clicca su "Desidero proporre un organismo di risoluzione delle controversie".

Viceversa, puoi decidere di non dar seguito al reclamo con questa procedura e quindi di non proporre un organismo competente.

#### **5. Non proporre un organismo di risoluzione delle controversie**

Non permettendo che il reclamo venga trattato con una procedura di risoluzione alternativa delle controversie, esprimi la tua volontà di non andare oltre.

Il reclamante sarà informato della tua decisione e il reclamo sarà chiuso automaticamente.

Clicca sul pulsante "Non propongo un organismo di risoluzione delle controversie".

## Ritirare un reclamo

Commerciante

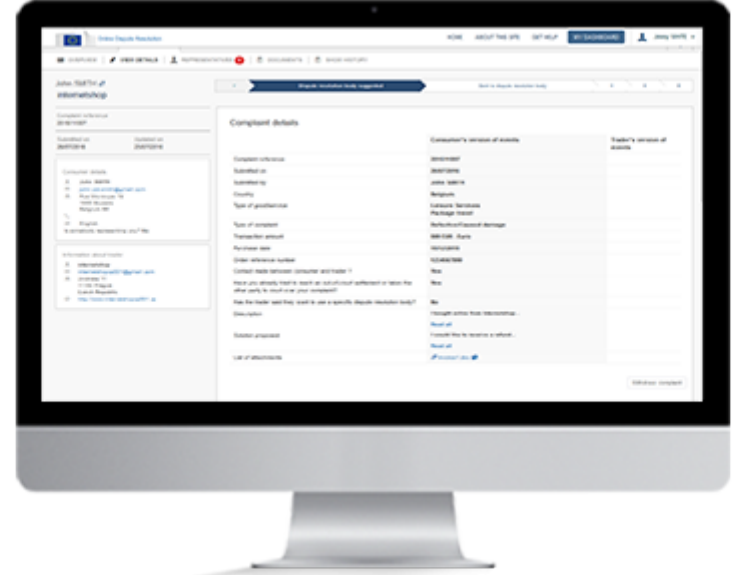

## **Panoramica**

Hai la possibilità di ritirare un reclamo.

Se il reclamo non è ancora stato inviato ad un organismo di risoluzione delle controversie, basta cliccare sul pulsante per ritirarlo.

Se invece è già stato inviato, occorre chiedere all'organismo competente di ritirare il reclamo. L'organismo competente provvederà quindi a ritirarlo dal sistema.

#### **1. Ritirare il reclamo**

Puoi ritirare il reclamo soltanto se non è ancora stato inviato ad un organismo di risoluzione delle controversie. Se è già stato inviato, devi chiedere all'organismo competente di chiuderlo per tuo conto.

Se il reclamo non è ancora stato inviato all'organismo di risoluzione delle controversie, puoi procedere come segue:

- 1. accedi al reclamo che desideri ritirare,
- 2. quindi clicca sul pulsante "Visualizza reclamo",
- 3. clicca sulla scheda "Visualizza dettagli" per poter consultare le informazioni relative al reclamo,
- 4. clicca su "Ritira il reclamo" e quindi su "OK" per confermare che desideri ritirare il reclamo.

## Aggiungere/rimuovere un rappresentante

Commerciante

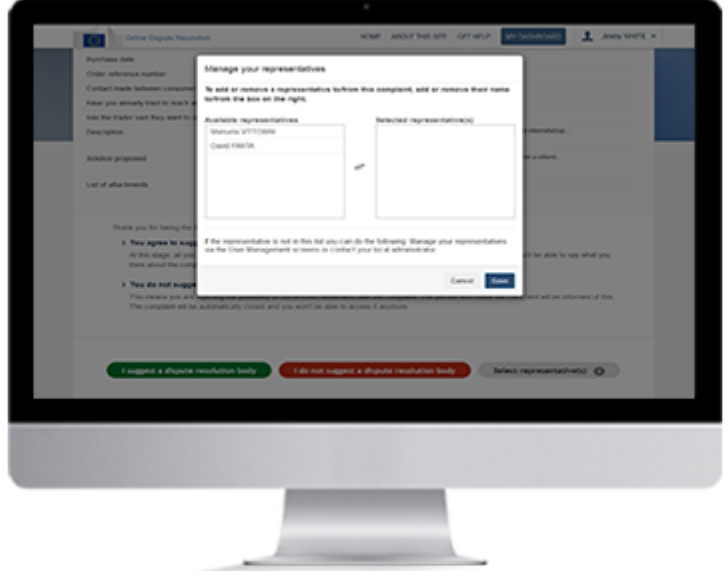

### **Panoramica**

In qualsiasi fase della procedura hai la possibilità di rivolgerti ad un rappresentate.

Ciò significa chiedere a qualcun altro di presentare il reclamo o seguire il caso per tuo conto. Il rappresentante avrà pieno accesso al reclamo e potrà fare il necessario per presentarlo o darvi seguito.

Come commerciante, puoi anche rivolgerti a rappresentanti appartenenti alla tua organizzazione.

#### **Attenzione!**

Puoi aggiungere uno o più rappresentanti ad un reclamo.

#### **1. Prima di accettare il reclamo**

Quando ricevi un reclamo hai 3 possibilità:

- 1. accettare il reclamo (proporre un organismo di risoluzione delle controversie)
- 2. rifiutare il reclamo (non proporre un organismo di risoluzione delle controversie)
- 3. assegnare il reclamo ad un rappresentante (selezionare un rappresentante).

Per selezionare un rappresentante, clicca sul terzo pulsante. Si aprirà una nuova finestra con l'elenco dei rappresentanti già registrati nella tua organizzazione. Per ulteriori informazioni su come aggiungere un utente alla tua organizzazione, vai a "Gestire gli utenti dell'organizzazione". Seleziona il rappresentante e clicca su "Salva".

#### **2. Dopo aver accettato il reclamo**

Aprendo un reclamo, accedi alla scheda "Rappresentante".

Clicca sulla scheda. Si aprirà una nuova finestra con l'elenco dei rappresentanti già registrati nella tua organizzazione. Per ulteriori informazioni su come aggiungere un utente alla tua organizzazione, vai alla pagina "Gestire gli utenti dell'organizzazione".

Seleziona il rappresentante.

Clicca su "Salva".

Il rappresentante riceverà un messaggio contenente un linkche gli consentirà di accedere al tuo dashboard.

Avrà quindi la possibilità di dar seguito al reclamo per tuo conto.

## Creare un reclamo

Commerciante

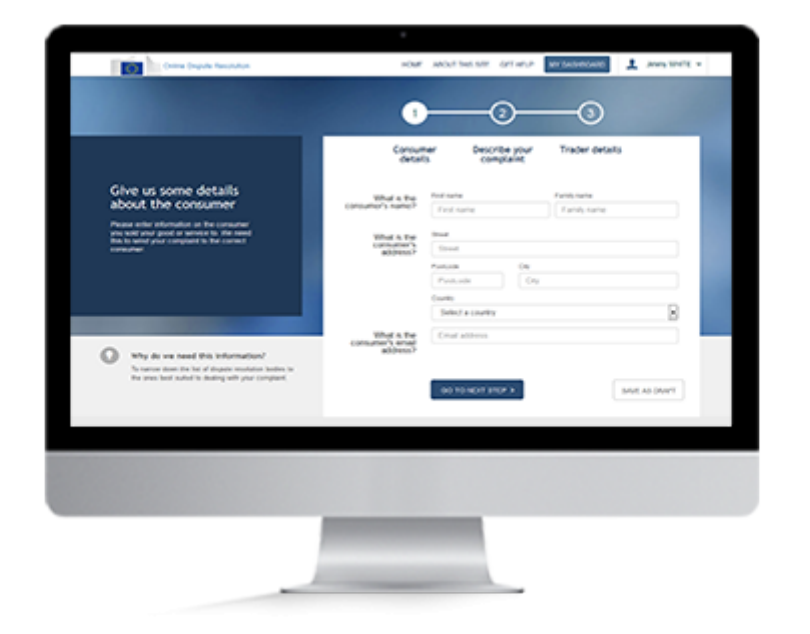

### **Panoramica**

Per creare un reclamo hai la possibilità di:

- utilizzare un account esistente,
- impostarne uno nuovo se non lo hai già.

Per creare un reclamo, compila il modulo online (con le informazioni sul consumatore, la vendita e la motivazione del reclamo) e carica gli eventuali documenti giustificativi (fattura, ordine di pagamento, ecc.).

Prima di inviare il reclamo al consumatore puoi eventualmente salvarlo come bozza. Avrai quindi 6 mesi di tempo per ultimarlo ed inviarlo. Dopo tale termine sarà cancellato automaticamente per motivi di protezione dei dati.

Naturalmente hai anche la facoltà di inviare il reclamo subito dopo aver compilato il modulo.

#### **1. Iniziare a creare un reclamo**

Per poter creare un reclamo, devi accedere al sistema.

Se non disponi ancora di un account, dovrai crearne uno, nonché creare la tua organizzazione.

Dopo aver effettuato l'accesso, sarai reindirizzato direttamente al tuo dashboard. Dal dashboard puoi andare alle domande di screening.

#### **2. Accedere al sistema**

Per effettuare l'accesso, inserisci il tuo nome utente o l'indirizzo e-mail e la password.

- 1. Clicca sul pulsante "Accedi" nell'angolo in alto a destra della homepage.
- 2. Si aprirà la pagina del sistema di autenticazione della Commissione europea (EU Login).
- 3. Inserisci il nome utente e la password.
- 4. Dopo avere effettuato l'accesso, potrai vedere il nome dell'account in alto a destra dello schermo.

Nel dashboard è riportato l'elenco dei reclami.

#### **3. Fase di screening**

Prima di iniziare a creare il reclamo, dovrai rispondere ad alcune domande per verificare se il reclamo è ammissibile.

Segui le seguenti tappe:

- 1. sul dashboard clicca su "Nuovo reclamo". Appariranno 2 domande,
- 2. Rispondi alle domande. Sarai avvertito se il reclamo è ammissibile o meno,
- 3. clicca su "Vai al modulo del reclamo",
- 4. si aprirà automaticamente il modulo da compilare per presentare il reclamo.

#### **4. Dati del consumatore**

Inserisci il maggior numero possibile di informazioni sul consumatore al quale hai venduto il prodotto o servizio. Tali informazioni sono necessarie per garantire che il reclamo venga inoltrato alla persona corretta.

Nella prima parte del modulo inserisci i recapiti del consumatore.

#### **5. Descrizione del reclamo**

Descrivi in dettaglio il prodotto o servizio venduto e il problema. Ciò aiuterà il consumatore e l'organismo di risoluzione delle controversie a comprendere la situazione. Non dimenticare di indicare la soluzione auspicata.

Dopodiché clicca su "Avanti".

#### **6. Dati del commerciante**

In questa parte del modulo sono visualizzati i recapiti della tua organizzazione.

#### **7. Salvare come bozza**

Cliccando sul pulsante "Salva come bozza" hai la possibilità di salvare un bozza del reclamo. Sarai reindirizzato al tuo dashboard, dove apparirà un messaggio per confermare che il reclamo è stato salvato come bozza. Puoi modificare la bozza quanto desideri, ma sei tenuto a presentarla entro 6 mesi. Dopo questo termine le bozze vengono cancellate dal sistema.

#### **8. Presentare il reclamo**

Clicca sul pulsante "Presenta il reclamo". Apparirà un messaggio in cui si conferma che il reclamo è stato correttamente presentato nel sistema.

Hai anche la possibilità di duplicare un reclamo, se desideri riutilizzarne il contenuto:

- 1. nel dashboard individua il reclamo che intendi duplicare e clicca su "Visualizza reclamo",
- 2. si aprirà la pagina con la sintesi del reclamo. Clicca sul pulsante "Duplica" a destra del dashboard,
- 3. apparirà il modulo del reclamo con alcune parti precompilate e i tuoi recapiti. I recapiti del commerciante non vengono ripresi, per cui è possibile scegliere di presentare un reclamo nei confronti di diverse persone,
- 4. per presentare il nuovo reclamo, completalo con tutte le informazioni necessarie e invialo.

Puoi soltanto duplicare un reclamo creato da te; viceversa non puoi duplicare un reclamo presentato non tuoi confronti.

# Creare un reclamo come rappresentante di un commerciante

Commerciante

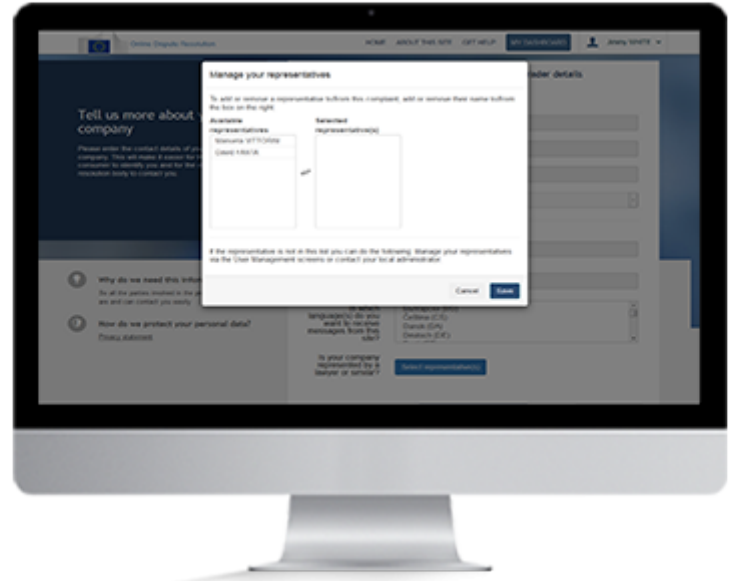

## **Panoramica**

Per creare un reclamo hai la possibilità di:

- utilizzare un account esistente
- impostarne uno nuovo se non lo hai già.

Per creare un reclamo come rappresentante di un commerciante, compila il modulo online (con le informazioni sul consumatore, la vendita e la motivazione del reclamo) e carica gli eventuali documenti giustificativi (fattura, ordine di pagamento, ecc.).

Prima di inviare il reclamo al consumatore ,puoi salvarlo come bozza. Avrai quindi 6 mesi di tempo per ultimarlo ed inviarlo. Dopo tale termine sarà cancellato automaticamente per motivi di protezione dei dati.

Naturalmente hai anche la facoltà di inviare il reclamo subito dopo aver compilato il modulo.

#### **1. Iniziare a creare un reclamo**

Per poter creare un reclamo, devi accedere al sistema.

Se non disponi ancora di un account, dovrai crearne uno e diventare rappresentante di un'organizzazione commerciale.

Dopo aver effettuato l'accesso, sarai reindirizzato direttamente al tuo dashboard. Dal dashboard puoi andare alle domande di screening.

#### **2. Accedere al sistema**

Per effettuare l'accesso, inserisci il tuo nome utente o l'indirizzo e-mail e la password.

- 1. Clicca sul pulsante "Accedi" nell'angolo in alto a destra della homepage.
- 2. Si aprirà la pagina del sistema di autenticazione della Commissione europea (EU Login).
- 3. Inserisci il nome utente e la password.
- 4. Dopo avere effettuato l'accesso, potrai vedere il nome dell'account in alto a destra dello schermo.

Nel dashboard è riportato l'elenco dei reclami.

#### **3. Fase di screening**

Prima di iniziare a creare il reclamo, dovrai rispondere ad alcune domande per verificare se il reclamo è ammissibile.

Segui le seguenti tappe:

- 1. sul dashboard clicca su "Nuovo reclamo". Appariranno 2 domande,
- 2. rispondi alle domande. Sarai avvertito se il reclamo è ammissibile o meno,
- 3. clicca su "Vai al modulo del reclamo",
- 4. si aprirà automaticamente il modulo da compilare per presentare il reclamo.

#### **4. Dati del consumatore**

Inserisci il maggior numero possibile di informazioni sul consumatore al quale hai venduto il prodotto o servizio. Tali informazioni sono necessarie per garantire che il reclamo venga inoltrato alla persona corretta.

Nella prima parte del modulo inserisci i recapiti del consumatore.

#### **5. Descrizione del reclamo**

Descrivi in dettaglio il prodotto o servizio venduto e il problema. Ciò aiuterà il consumatore e l'organismo di risoluzione delle controversie a comprendere la situazione. Non dimenticare di indicare la soluzione auspicata.

Dopodiché clicca su "Avanti".

#### **6. Dati del commerciante**

In questa parte del modulo sono visualizzati i recapiti della tua organizzazione e i tuoi come rappresentante.

#### **7. Salvare come bozza**

Hai la possibilità di salvare il reclamo come bozza. Clicca sul pulsante "Salva come bozza". Sarai reindirizzato al tuo dashboard, dove apparirà un messaggio per confermare che il reclamo è stato salvato come bozza. Puoi modificare la bozza quanto desideri, ma sei tenuto a presentarla entro 6 mesi. Dopo questo termine le bozze vengono cancellate dal sistema.

#### **8. Presentare il reclamo**

Clicca sul pulsante "Presenta il reclamo". Apparirà un messaggio per confermare che il reclamo è stato correttamente presentato nel sistema.

Hai anche la possibilità di duplicare un reclamo, se desideri riutilizzarne il contenuto:

- 1. nel dashboard individua il reclamo che intendi duplicare e clicca su "Visualizza reclamo",
- 2. si aprirà la pagina con la sintesi del reclamo. Clicca sul pulsante "Duplica" a destra del dashboard,
- 3. apparirà il modulo del reclamo con alcune parti precompilate e i tuoi recapiti. I recapiti del consumatore non vengono ripresi, per cui è possibile scegliere di presentare un reclamo nei confronti di diverse persone,
- 4. per presentare il nuovo reclamo, completalo con tutte le informazioni necessarie e invialo.

Puoi soltanto duplicare un reclamo creato da te nei confronti del consumatore; viceversa non puoi duplicare un reclamo presentato non tuoi confronti.

## Modificare un reclamo

Commerciante

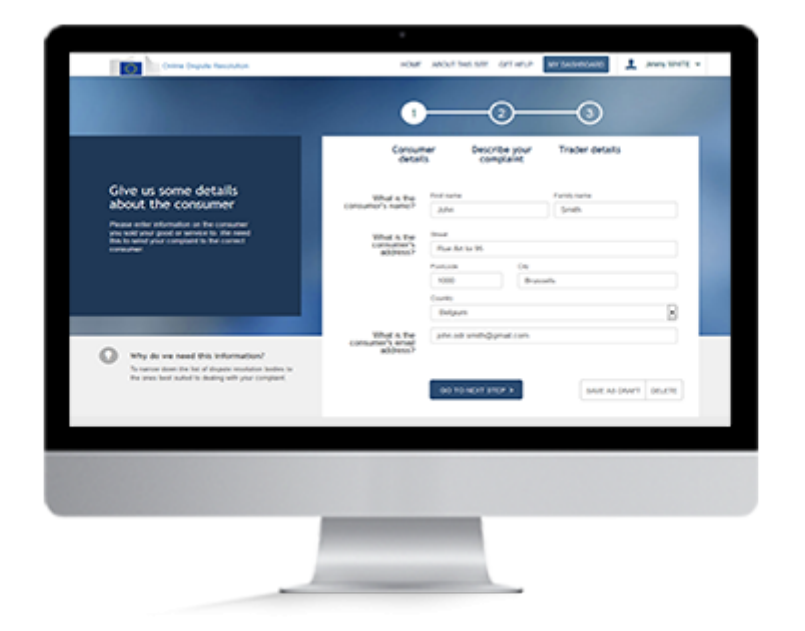

## **Panoramica**

Se hai salvato il reclamo come bozza, puoi riaprirlo e modificarlo in un secondo tempo finché non lo hai presentato. Non è invece possibile modificare un reclamo che è già stato presentato.

I modi per modificare il reclamo sono diversi, a seconda che si abbia o meno effettuato l'accesso al sistema al momento di salvare la bozza del reclamo.

#### **1. Modificare un reclamo**

Hai la possibilità di modificare un reclamo che hai salvato come bozza (vedere "Creare un reclamo" oppure "Creare un reclamo come rappresentante di un commerciante").

Non è invece possibile modificare un reclamo che è già stato presentato.

#### **A. Utente ospite (accesso non effettuato)**

Se hai salvato la bozza del reclamo senza aver effettuato l'accesso al sistema, hai la possibilità di:

- 1. cliccare su "Modifica il reclamo" nella pagina di conferma che appare dopo aver salvato il reclamo come bozza,
- 2. cliccare su "Modifica reclamo" nell'e-mail che hai ricevuto a conferma che la bozza è stata salvata.

#### **B. Accesso effettuato**

Se hai salvato la bozza del reclamo dopo aver effettuato l'accesso al sistema, hai la possibilità di cliccare sul pulsante "Visualizza reclamo", dopo aver effettuato l'accesso e aperto il dashboard.

A questo punto, puoi modificare la bozza di reclamo.

# Selezionare un organismo di risoluzione delle controversie

Commerciante

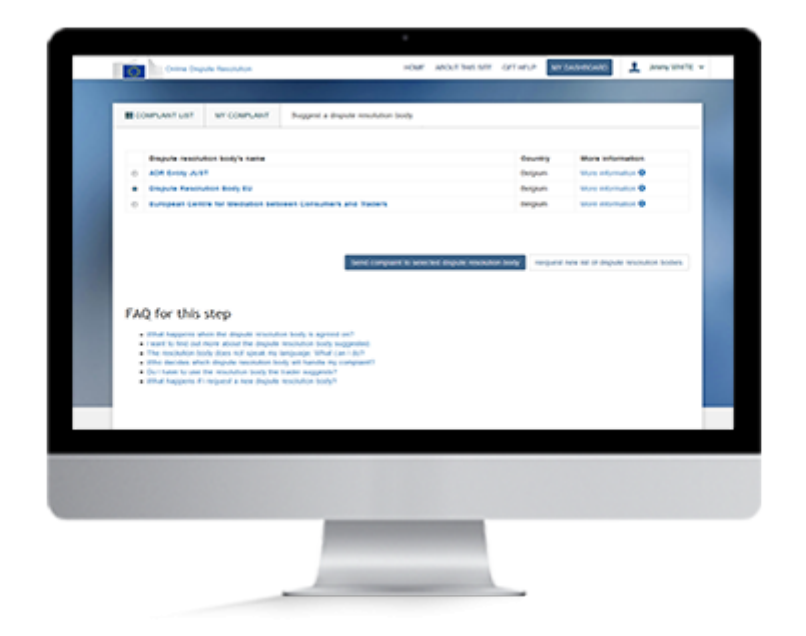

## **Panoramica**

Una volta che il consumatore ha accettato di avvalersi della procedura per la risoluzione alternativa delle controversie per dare seguito al reclamo, ti invierà attraverso il sistema un elenco di possibili organismi in grado di trattarlo.

Puoi analizzare l'elenco leggendo le informazioni fornite sui singoli organismi (tariffe, copertura geografica, procedure, ecc.).

Sarai quindi chiamato a decidere se accetti che uno degli organismi proposti esamini il reclamo. Se sei d'accordo, seleziona l'organismo nell'elenco e clicca su "Invia il reclamo all'organismo di risoluzione delle controversie selezionato".

#### **Attenzione!**

Puoi selezionare soltanto un organismo di risoluzione delle controversie dall'elenco che ti è stato inviato dal consumatore.

#### **1. Accedere al sistema**

Per poter accedere al sistema con un account esistente, devi disporre di un nome utente o indirizzo e-mail e di una password validi.

- 1. Clicca sul pulsante "Accedi" nell'angolo in alto a destra della homepage.
- 2. Si aprirà la pagina del sistema di autenticazione della Commissione europea (EU Login).
- 3. Inserisci il nome utente e la password.
- 4. Dopo avere effettuato l'accesso, potrai vedere il nome dell'account in alto a destra dello schermo.
- 5. Nel dashboard è riportato l'elenco dei reclami.

A questo punto puoi cercare il reclamo.

#### **2. Cercare un reclamo**

Dopo aver effettuato l'accesso, sarai reindirizzato automaticamente al tuo dashboard. Qui troverai tutti i tuoi reclami: sia quelli che hai creato che quelli che hai ricevuto.

Dopo aver effettuato l'accesso al sistema, vieni reindirizzato al tuo dashboard. In questa pagina troverai l'elenco di tutti i reclami che hai ricevuto e/o creato. È possibile filtrare i reclami per tipo: "Reclami nei miei confronti", "Reclami nei confronti dei consumatori", oppure "Tutti".

È anche possibile filtrare i reclami a seconda del loro stato: "Tutti", "Bozza", "Reclamo presentato", "Organismo di risoluzione delle controversie proposto", "Inviato all'organismo di risoluzione delle controversie", "Accettato dall'organismo di risoluzione delle controversie", "Soluzione inviata" e "Caso chiuso". Clicca sul filtro "Organismo di risoluzione delle controversie proposto".

Cerca il reclamo e clicca sul pulsante "Seleziona un organismo di risoluzione delle controversie". Consulta l'elenco degli organismi proposti. Decidi se accettare di avvalerti di uno degli organismi elencati, oppure rifiutare l'elenco.

#### **3. Selezionare un organismo di risoluzione delle controversie**

Sullo schermo è visualizzato l'elenco degli organismi di risoluzione delle controversie proposti dal consumatore. Prima di selezionarne uno, consulta le informazioni fornite sui singoli organismi (tariffe, copertura geografica, procedure, ecc.). Per accedere alle informazioni, clicca sul pulsante "Ulteriori informazioni". Se desideri avvalerti di uno degli organismi proposti, spunta la casella accanto all'organismo prescelto e clicca su "Invia il reclamo all'organismo di risoluzione delle controversie selezionato".

# Inviare un elenco degli organismi di risoluzione delle controversie

Commerciante

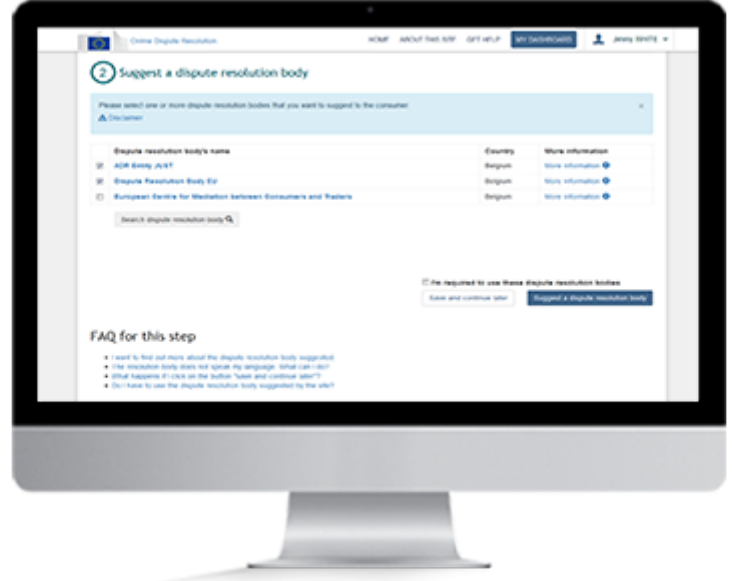

## **Panoramica**

Se hai ricevuto un reclamo nei tuoi confronti da un consumatore, accettato di darvi seguito e cliccato sul pulsante "Desidero proporre un organismo di risoluzione delle controversie", dovrai indicare un elenco di organismi competenti.

A questo punto:

- 1. puoi dare la tua versione dei fatti,
- 2. devi proporre uno o più organismi che si occupano di risolvere le controversie. Il sistema visualizzerà un elenco di possibili organismi in grado di trattare il reclamo. L'elenco si basa sulle informazioni inserite nel reclamo. Puoi aggiungerne altri se lo desideri.

Quando il consumatore riceve l'elenco degli organismi proposti, ne può scegliere uno, oppure chiedere che gli venga inviato un nuovo elenco. Entro 30 giorni dalla presentazione del reclamo, dovrai scegliere insieme al consumatore l'organismo cui affidare il caso. Se non trovate un accordo entro tale termine, il reclamo sarà chiuso nel sistema.

#### **1. Dare la tua versione dei fatti**

Hai deciso di avvalerti della procedura per la risoluzione alternativa delle controversie per dar seguito al reclamo e cliccato sul pulsante "Desidero proporre un organismo di risoluzione delle controversie". Sarai reindirizzato a una nuova pagina per inserire la tue informazioni relative al reclamo:

- 1. A questo punto puoi inserire la tua versione dei fatti nell'apposita parte (ma non sei tenuto a farlo).
- 2. Le informazioni possono riguardare gli aspetti seguenti: il tipo di bene o servizio, l'importo dell'operazione, la data di vendita e la descrizione di quanto è avvenuto.
- 3. Dopo aver dato la tua versione dei fatti (o meno se decidi che non serve), dovrai inviare un elenco di possibili organismi di risoluzione delle controversie al consumatore. A questo punto dovrai decidere insieme al consumatore a quale organismo affidare il reclamo.

#### **2. Inviare un elenco degli organismi di risoluzione delle controversie**

Sarà visualizzato un elenco di possibili organismi di risoluzione delle controversie. L'elenco si basa sulle informazioni inserite nel reclamo. La tua versione dei fatti può avere un impatto sulla composizione dell'elenco.

Hai la possibilità di selezionare alcuni organismi dall'elenco e di inviare la selezione al consumatore:

- 1. se desideri saperne di più sui singoli organismi prima di selezionarli, clicca su "Ulteriori informazioni",
- 2. seleziona uno o più organismi dall'elenco indicando a quali saresti eventualmente tenuto a rivolgerti,
- 3. per inviare l'elenco, clicca su "Proponi un organismo di risoluzione delle controversie".

Se desideri aggiungere altri organismi all'elenco, puoi avvalerti dello strumento di ricerca.

#### **3. Cercare un organismo di risoluzione delle controversie**

Se desideri aggiungere altri organismi all'elenco:

- 1. Clicca su "Cerca un organismo di risoluzione delle controversie"
- 2. Inserisci almeno uno dei criteri di ricerca nella finestra che si aprirà e clicca sul pulsante "Cerca"
- 3. Seleziona l'organismo che desideri aggiungere all'elenco
- 4. Clicca su "Seleziona un organismo di risoluzione delle controversie"

## Rifiutare un elenco degli organismi di risoluzione

Commerciante

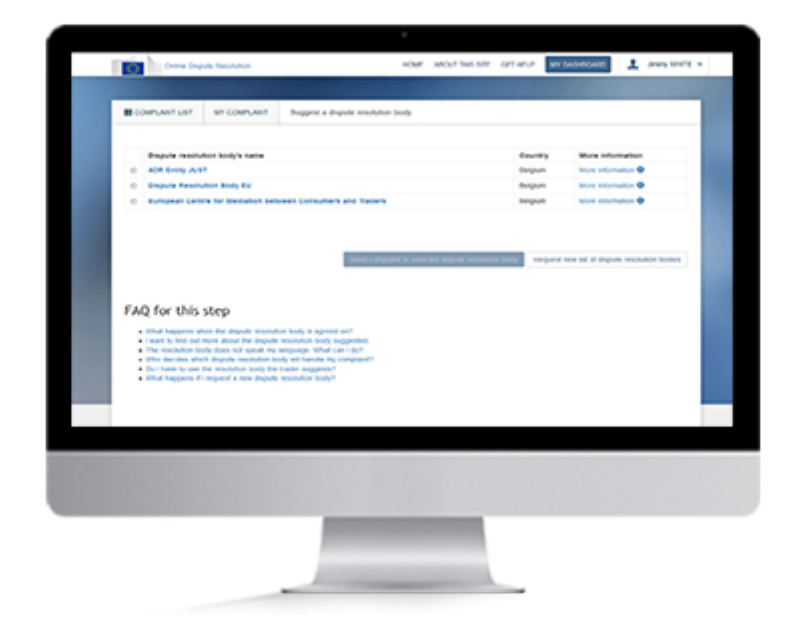

### **Panoramica**

Una volta che il consumatore ha accettato di avvalersi della procedura per la risoluzione alternativa delle controversie per dare seguito al reclamo, ti invierà attraverso il sistema un elenco di possibili organismi in grado di trattarlo. Puoi analizzare l'elenco leggendo le informazioni fornite sui singoli organismi (tariffe, copertura geografica, procedure, ecc.). Sarai quindi chiamato a decidere se accetti che uno degli organismi proposti esamini il reclamo. Se sei d'accordo, seleziona l'organismo nell'elenco e clicca su "Invia il reclamo all'organismo di risoluzione delle controversie selezionato".

#### **Attenzione!**

Disponi di 30 giorni per accettare un organismo di risoluzione delle controversi.

#### **1. Accedere al sistema**

Per effettuare l'accesso, inserisci il tuo nome utente o l'indirizzo e-mail e la password.

- 1. Clicca sul pulsante "Accedi" nell'angolo in alto a destra della homepage.
- 2. Si aprirà la pagina del sistema di autenticazione della Commissione europea (EU Login).
- 3. Inserisci il nome utente e la password.
- 4. Dopo avere effettuato l'accesso, potrai vedere il nome dell'account in alto a destra dello schermo.

A questo punto puoi cercare il reclamo.

#### **2. Cercare un reclamo**

Dopo aver effettuato l'accesso al sistema, vieni reindirizzato al tuo dashboard. In questa pagina troverai l'elenco di tutti i reclami che hai ricevuto e/o creato. È possibile filtrare i reclami per tipo: "Reclami nei miei confronti", "Reclami nei confronti dei consumatori", oppure "Tutti".

È anche possibile filtrare i reclami a seconda del loro stato: "Tutti", "Bozza", "Reclamo presentato", "Organismo di risoluzione delle controversie proposto", "Inviato all'organismo di risoluzione delle controversie", "Accettato dall'organismo di risoluzione delle controversie", "Soluzione inviata" e "Caso chiuso". Clicca sul filtro "Organismo di risoluzione delle controversie proposto".

Cerca il reclamo e clicca sul pulsante "Seleziona un organismo di risoluzione delle controversie". Consulta l'elenco degli organismi proposti. Decidi se accettare di avvalerti di uno degli organismi elencati, oppure rifiutare l'elenco.

#### **3. Rifiutare un organismo di risoluzione delle controversie**

Sullo schermo è visualizzato l'elenco degli organismi di risoluzione delle controversie proposti dal consumatore. Prima di selezionarne uno, consulta le informazioni fornite sui singoli organismi (tariffe, copertura geografica, procedure, ecc.). Per accedere alle informazioni, clicca sul pulsante "Ulteriori informazioni". Se nessuno degli organismi proposti ti soddisfa, puoi:

- 1. decidere di non selezionare uno dall'elenco.
- 2. Allora clicca su "Richiedi un nuovo elenco di organismi di risoluzione delle controversie".

## Rispondere ad un messaggio

Commerciante

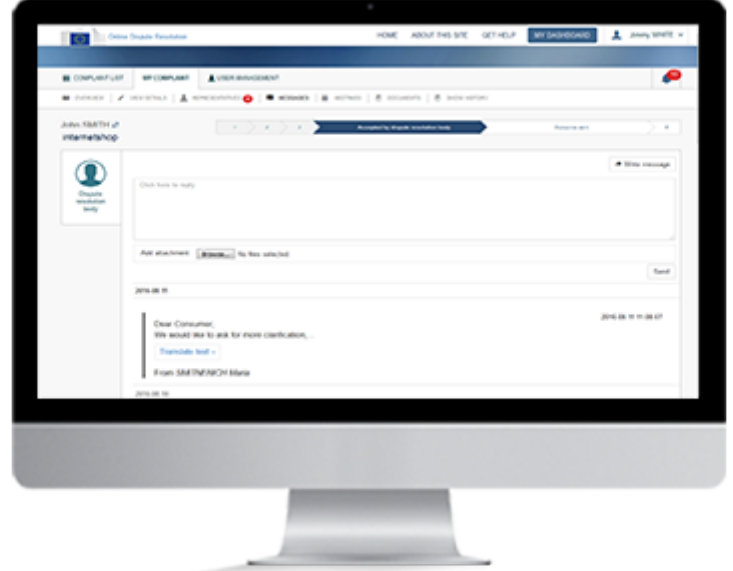

### **Panoramica**

Il sistema consente di ricevere e rispondere a una serie di messaggi. Per rispondere ad un messaggio le possibilità sono diverse.

#### **1. Accedere al sistema**

Per effettuare l'accesso, inserisci il tuo nome utente o l'indirizzo e-mail e la password.

- 1. Clicca sul pulsante "Accedi" nell'angolo in alto a destra della homepage.
- 2. Si aprirà la pagina del sistema di autenticazione della Commissione europea (EU Login).
- 3. Inserisci il nome utente e la password.
- 4. Dopo avere effettuato l'accesso, potrai vedere il nome dell'account in alto a destra dello schermo.

Nel dashboard è riportato l'elenco dei reclami.

#### **2. Visualizzare i reclami**

Dopo aver effettuato l'accesso al sistema, vieni reindirizzato al tuo dashboard. In questa pagina troverai l'elenco di tutti i reclami che hai ricevuto e/o creato. È possibile filtrare i reclami per tipo: "Reclami nei miei confronti", "Reclami nei confronti dei consumatori", oppure "Tutti".

È anche possibile filtrare i reclami a seconda del loro stato: "Tutti", "Bozza", "Reclamo presentato", "Organismo di risoluzione delle controversie proposto", "Inviato all'organismo di risoluzione delle controversie", "Accettato dall'organismo di risoluzione delle controversie", "Soluzione inviata" e "Caso chiuso".

Trova il reclamo e clicca sul pulsante "Visualizza messaggio". Per una ricerca più veloce, puoi cliccare sull'icona a forma di busta per far apparire in cima all'elenco il caso con un messaggio non letto. Hai anche la possibilità di accedere al reclamo cliccando sull'icona a forma di campana di notifica del messaggio in alto a destra.

Quindi, per aprire il messaggio, clicca sul reclamo o sulla notifica.

#### **3. Rispondere ad un messaggio**

Se il messaggio non è stato letto, puoi procedere come segue:

- 1. clicca sul pulsante "Visualizza messaggio" del rispettivo reclamo,
- 2. sarai reindirizzato alla pagina dei messaggi. Clicca sul pulsante "Scrivi un messaggio",
- 3. si aprirà una nuova casella dove potrai scrivere la tua risposta. Se lo desideri, puoi anche allegare dei file al messaggio cliccando sul pulsante "Aggiungi allegato",
- 4. dopodiché clicca su "Invia".

Se hai già letto il messaggio, ma desideri scriverne un altro, puoi procedere come segue:

- 1. clicca sul pulsante "Visualizza reclamo" accanto al reclamo corrispondente,
- 2. clicca sulla scheda "Messaggi",
- 3. sarai reindirizzato alla pagina dei messaggi. Clicca sul pulsante "Scrivi un messaggio",
- 4. si aprirà una nuova casella dove potrai scrivere il tuo messaggio. Se lo desideri, puoi anche allegare dei file al messaggio cliccando sul pulsante "Aggiungi allegato",
- 5. dopodiché clicca su "Invia".

## Rispondere ad una convocazione

Commerciante

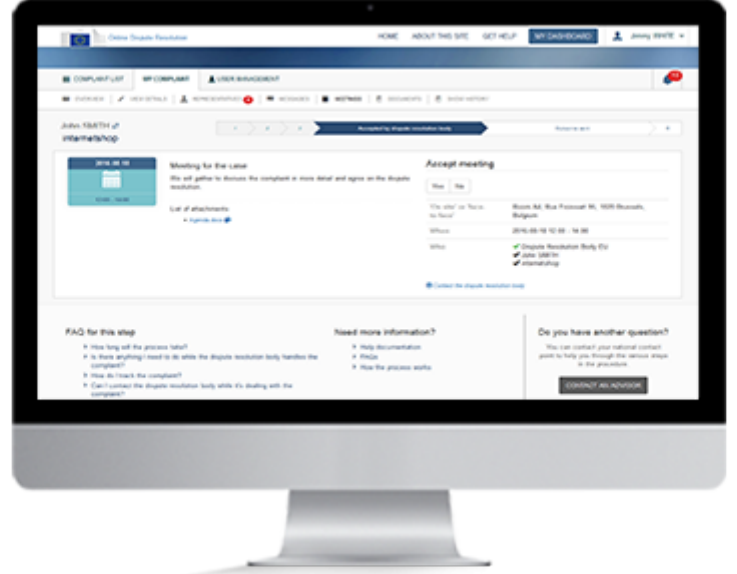

## **Panoramica**

Nell'esaminare il reclamo, l'organismo di risoluzione delle controversie potrebbe decidere di organizzare una riunione, che può svolgersi online, per telefono o di persona.

Riceverai la convocazione sul sito. Riceverai anche una notifica per e-mail per segnalarti che hai ricevuto una nuova convocazione. Per visualizzarla occorre cliccare sul link contenuto nell'e-mail.

Per poter rispondere, dovrai accedere al sistema.

Puoi andare alla convocazione dal dashboard. In caso di convocazione, nell'apposita colonna apparirà un numero.

#### **1. Accedere al sistema**

Per effettuare l'accesso, inserisci il tuo nome utente o l'indirizzo e-mail e la password.

- 1. Clicca sul pulsante "Accedi" nell'angolo in alto a destra della homepage.
- 2. Si aprirà la pagina del sistema di autenticazione della Commissione europea (EU Login).
- 3. Inserisci il nome utente e la password.
- 4. Dopo avere effettuato l'accesso, potrai vedere il nome dell'account in alto a destra dello schermo.

A questo punto puoi rispondere ad una convocazione contenuta in un reclamo.

#### **2. Rispondere ad una convocazione**

L'organismo di risoluzione delle controversie può proporre 3 tipi di riunione: online (ad es. Skype), per telefono o di persona.

È possibile rispondere ad una convocazione nei modi seguenti:

Dal dashboard:

- 1. nel dashboard individua il reclamo per il quale hai ricevuto una convocazione,
- 2. clicca sul pulsante "Visualizza convocazioni",
- 3. rispondi cliccando su "Sì" o "No".

#### Dalla notifica:

- 1. clicca sull'icona a forma di campana rossa in alto a destra della pagina,
- 2. clicca sulla notifica della convocazione. Sarai reindirizzato alla pagina delle convocazioni nel reclamo,
- 3. rispondi cliccando su "Sì" o "No".

Dall'e-mail:

- 1. clicca sul link contenuto nell'e-mail di notifica automatica concernente il reclamo. Sarai reindirizzato al sistema ODR per effettuare l'accesso,
- 2. effettua l'accesso con l'account EU Login. Sarai reindirizzato alla pagina delle convocazioni nel reclamo,
- 3. rispondi cliccando su "Sì" o "No".

## Tradurre un testo o un documento

Commerciante

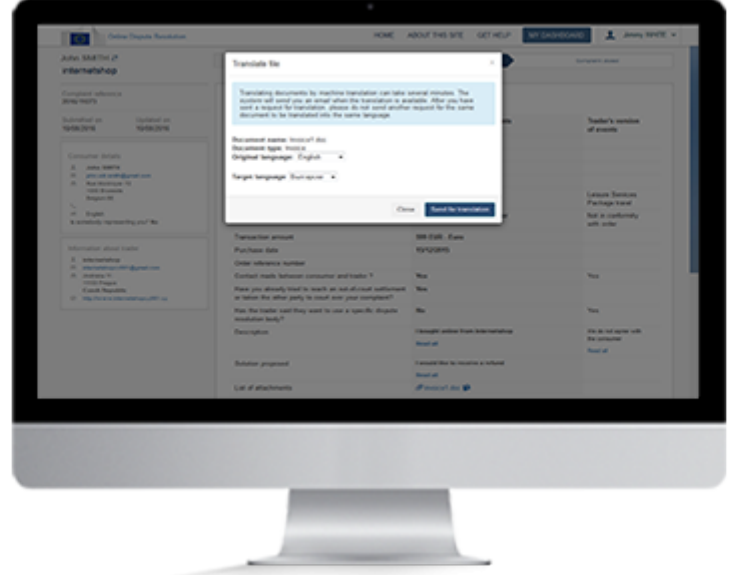

### **Panoramica**

Il sito ti consente di tradurre un testo o un documento con un sistema di traduzione automatica. Tutte le traduzioni vengono archiviate nel sito, ed è possibile visualizzare sia il testo originale che la traduzione. Al termine della procedura è inoltre possibile richiedere la traduzione dell'esito da parte di un traduttore professionista, ma una sola volta e in un'unica lingua. Anche questa traduzione viene archiviata nel sito.

#### **1. Accedere al sistema**

Per effettuare l'accesso, inserisci il tuo nome utente o l'indirizzo e-mail e la password.

- 1. Clicca sul pulsante "Accedi" nell'angolo in alto a destra della homepage.
- 2. Si aprirà la pagina del sistema di autenticazione della Commissione europea (EU Login).
- 3. Inserisci il nome utente e la password.
- 4. Dopo avere effettuato l'accesso, potrai vedere il nome dell'account in alto a destra dello schermo.

Nel dashboard è riportato l'elenco dei reclami.

#### **2. Aprire un reclamo**

Dopo aver effettuato l'accesso al sistema, vieni reindirizzato al tuo dashboard. In questa pagina troverai l'elenco di tutti i reclami che hai ricevuto e/o creato. È possibile filtrare i reclami per tipo: "Reclami nei miei confronti", "Reclami nei confronti dei consumatori", oppure "Tutti".

È anche possibile filtrare i reclami a seconda del loro stato: "Tutti", "Bozza", "Reclamo presentato", "Organismo di risoluzione delle controversie proposto", "Inviato all'organismo di risoluzione delle controversie", "Accettato dall'organismo di risoluzione delle controversie", "Soluzione inviata" e "Caso chiuso".

Trova il reclamo e fai clic per aprirlo.

#### **3. Tradurre un testo**

Per tradurre il testo del reclamo, procedi come segue:

- 1. clicca su "Leggi tutto" per visualizzare il testo integrale. Nella finestra che si aprirà scegli la lingua del testo originale,
- 2. seleziona la lingua in cui desideri tradurre il testo,
- 3. clicca su "Traduci questo testo".

Per tradurre il testo di un messaggio o di una soluzione, segui le seguenti tappe:

- 1. clicca su "Traduci testo",
- 2. seleziona la lingua originale e quella in cui desideri tradurre il testo,
- 3. clicca su ">".

Il sistema visualizzerà la traduzione del testo.

Hai anche la possibilità di tradurre un documento.
### **4. Tradurre un documento**

È possibile far tradurre un documento dalle schede "Dettagli del reclamo", "Messaggi", "Soluzione" e "Documenti".

Per ottenere la traduzione di un documento da queste schede, procedi come segue:

- 1. >clicca sull'icona accanto al documento nella pagina contenente i dettagli del reclamo, i messaggi o la soluzione; oppure clicca sul pulsante "Traduci" accanto al documento nella scheda "Documenti",
- 2. si aprirà una finestra. Il sistema individua automaticamente la lingua originale del documento. Seleziona la lingua in cui desideri tradurre il documento,
- 3. clicca su "Invia in traduzione" e conferma.

Quando la traduzione è pronta riceverai un'e-mail. Il documento tradotto sarà visualizzato accanto a quello originale.

# Visualizzare l'esito

Commerciante

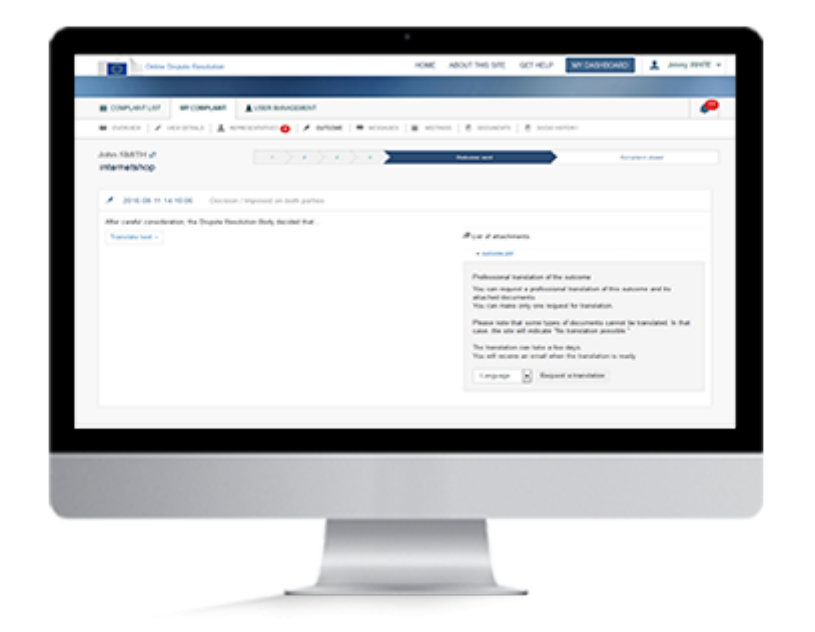

## **Panoramica**

Una volta che l'organismo competente avrà trovato una soluzione alla controversia, registrerà nel sistema l'esito della procedura.

Il sistema ti invierà un messaggio per segnalarti la presenza dell'esito.

Per poterlo leggere, dovrai accedere al sistema e aprire il reclamo.

#### **Attenzione!**

Puoi ricevere più risultati per lo stesso reclamo.

### **1. Accedere al sistema**

Per effettuare l'accesso, inserisci il tuo nome utente o l'indirizzo e-mail e la password.

- 1. Clicca sul pulsante "Accedi" nell'angolo in alto a destra della homepage.
- 2. Si aprirà la pagina del sistema di autenticazione della Commissione europea (EU Login).
- 3. Inserisci il nome utente e la password.
- 4. Dopo avere effettuato l'accesso, potrai vedere il nome dell'account in alto a destra dello schermo.

Nel dashboard è riportato l'elenco dei reclami. A questo punto puoi cercare il reclamo, oppure aprire l'elenco delle notifiche, per accedere alla soluzione.

#### **2. Cercare un reclamo**

Dopo aver effettuato l'accesso, sarai reindirizzato automaticamente al tuo dashboard. Qui troverai tutti i tuoi reclami: sia quelli che hai creato che quelli che hai ricevuto. Hai la possibilità di filtrare i reclami per tipo: "Reclami nei miei confronti", "Reclami nei confronti dei consumatori", oppure "Tutti".

È anche possibile filtrare i reclami a seconda del loro stato: "Tutti", "Bozza", "Reclamo presentato", "Organismo di risoluzione delle controversie proposto", "Inviato all'organismo di risoluzione delle controversie", "Accettato dall'organismo di risoluzione delle controversie", "Soluzione inviata" e "Caso chiuso".

Trova il reclamo e fai clic per aprirlo.

#### **3. Aprire il reclamo**

La soluzione può essere visualizzata in diversi modi.

Dalle notifiche:

- 1. clicca sull'icona a forma di campana nell'angolo in alto a destra del dashboard,
- 2. trova la notifica che segnala la presenza di una nuova soluzione per il reclamo e fai clic. Il sistema aprirà la pagina contenente la soluzione.

Dal dashboard:

1. una volta trovato il reclamo nel dashboard, clicca su "Visualizza soluzione". Il sistema aprirà la pagina contenente la soluzione.

Dall'e-mail:

- 1. clicca sul link contenuto nell'e-mail di notifica automatica concernente il reclamo. Sarai reindirizzato al sistema ODR per effettuare l'accesso,
- 2. effettua l'accesso con l'account EU Login. Sarai reindirizzato alla pagina contenente la soluzione.